## **[1JD Edwards EnterpriseOne Applications ]**

Localizations for Germany Implementation Guide Release 9.1 **E23353-08**

August 2018

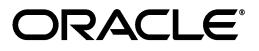

JD Edwards EnterpriseOne Applications Localizations for Germany Implementation Guide, Release 9.1

E23353-08

Copyright © 2017, 2018, Oracle and/or its affiliates. All rights reserved.

This software and related documentation are provided under a license agreement containing restrictions on use and disclosure and are protected by intellectual property laws. Except as expressly permitted in your license agreement or allowed by law, you may not use, copy, reproduce, translate, broadcast, modify, license, transmit, distribute, exhibit, perform, publish, or display any part, in any form, or by any means. Reverse engineering, disassembly, or decompilation of this software, unless required by law for interoperability, is prohibited.

The information contained herein is subject to change without notice and is not warranted to be error-free. If you find any errors, please report them to us in writing.

If this is software or related documentation that is delivered to the U.S. Government or anyone licensing it on behalf of the U.S. Government, then the following notice is applicable:

U.S. GOVERNMENT END USERS: Oracle programs, including any operating system, integrated software, any programs installed on the hardware, and/or documentation, delivered to U.S. Government end users are "commercial computer software" pursuant to the applicable Federal Acquisition Regulation and agency-specific supplemental regulations. As such, use, duplication, disclosure, modification, and adaptation of the programs, including any operating system, integrated software, any programs installed on the hardware, and/or documentation, shall be subject to license terms and license restrictions applicable to the programs. No other rights are granted to the U.S. Government.

This software or hardware is developed for general use in a variety of information management applications. It is not developed or intended for use in any inherently dangerous applications, including applications that may create a risk of personal injury. If you use this software or hardware in dangerous applications, then you shall be responsible to take all appropriate fail-safe, backup, redundancy, and other measures to ensure its safe use. Oracle Corporation and its affiliates disclaim any liability for any damages caused by use of this software or hardware in dangerous applications.

Oracle and Java are registered trademarks of Oracle and/or its affiliates. Other names may be trademarks of their respective owners.

Intel and Intel Xeon are trademarks or registered trademarks of Intel Corporation. All SPARC trademarks are used under license and are trademarks or registered trademarks of SPARC International, Inc. AMD, Opteron, the AMD logo, and the AMD Opteron logo are trademarks or registered trademarks of Advanced Micro Devices. UNIX is a registered trademark of The Open Group.

This software or hardware and documentation may provide access to or information about content, products, and services from third parties. Oracle Corporation and its affiliates are not responsible for and expressly disclaim all warranties of any kind with respect to third-party content, products, and services unless otherwise set forth in an applicable agreement between you and Oracle. Oracle Corporation and its affiliates will not be responsible for any loss, costs, or damages incurred due to your access to or use of third-party content, products, or services, except as set forth in an applicable agreement between you and Oracle.

# **Contents**

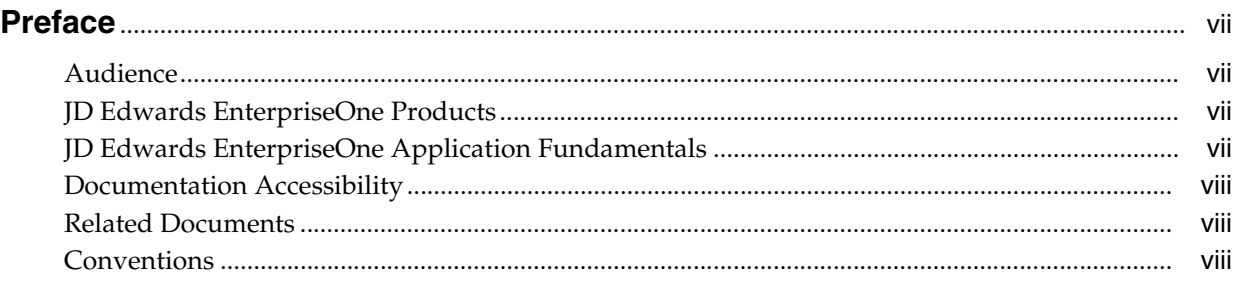

## **1 [Introduction to JD Edwards EnterpriseOne Localizations for Germany](#page-8-0)**

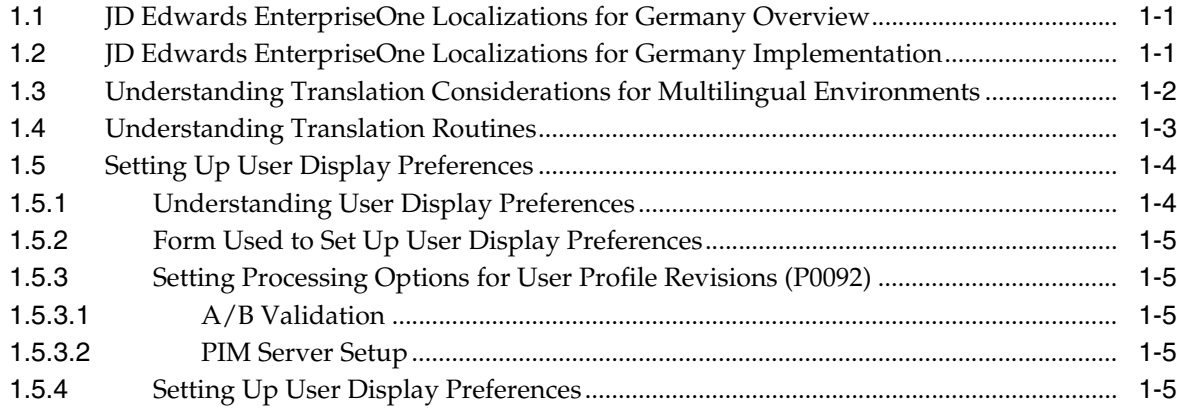

## **2 [Understanding Localizations for Germany](#page-16-0)**

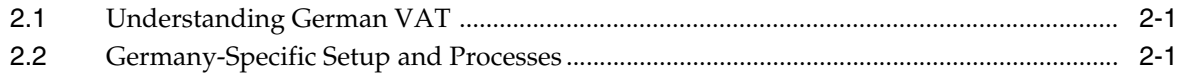

## **3 [Setting Up Localizations for Germany](#page-20-0)**

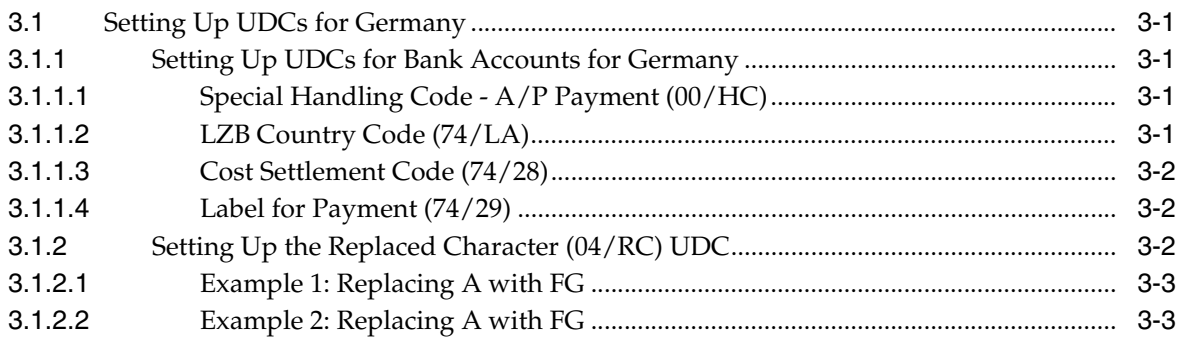

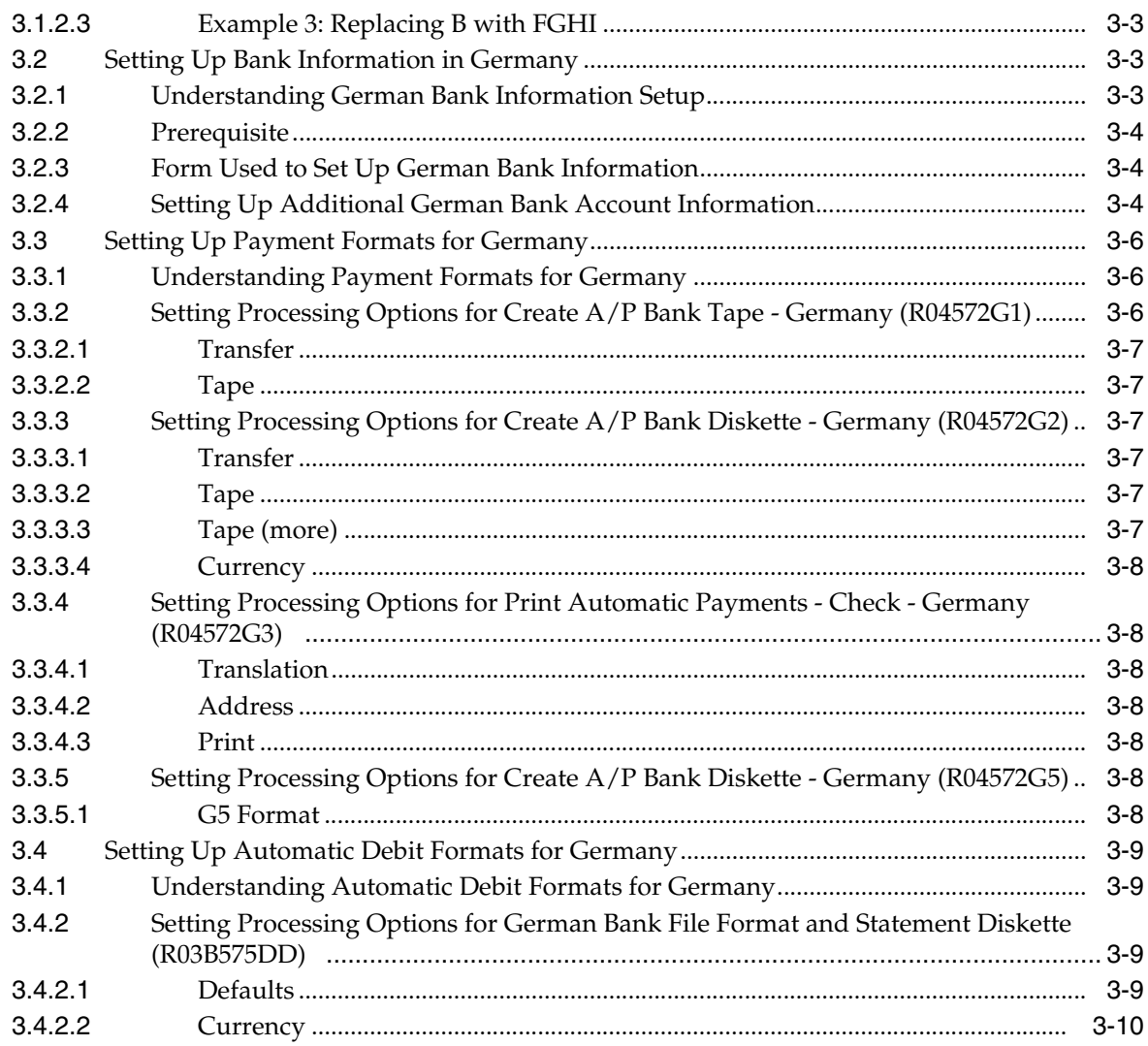

## **4 [Working With Electronic Tax Reporting for Germany](#page-30-0)**

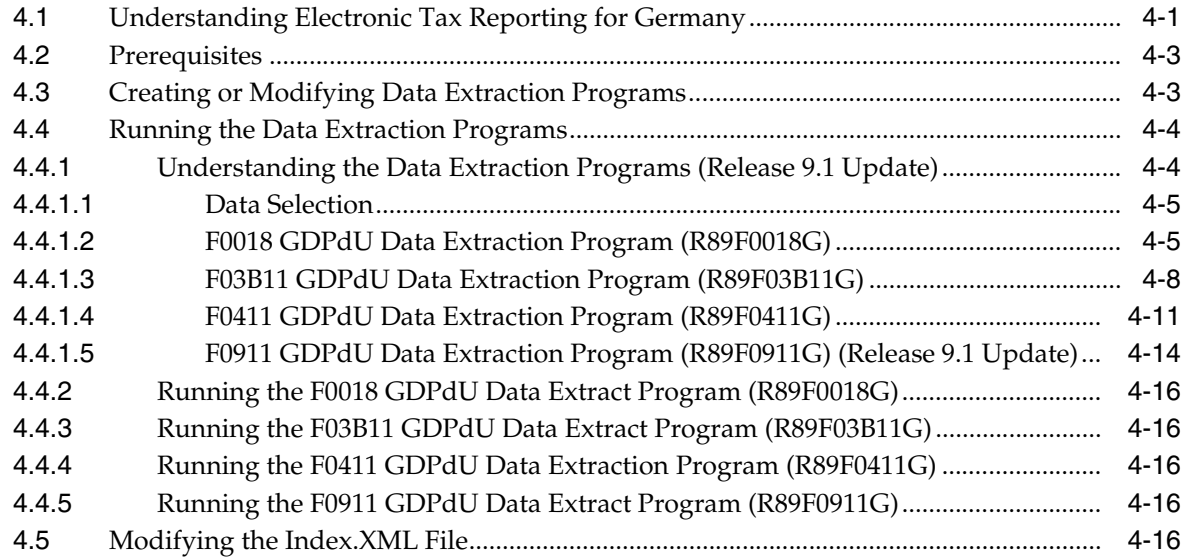

## **5 [Working With Other German Functionality](#page-48-0)**

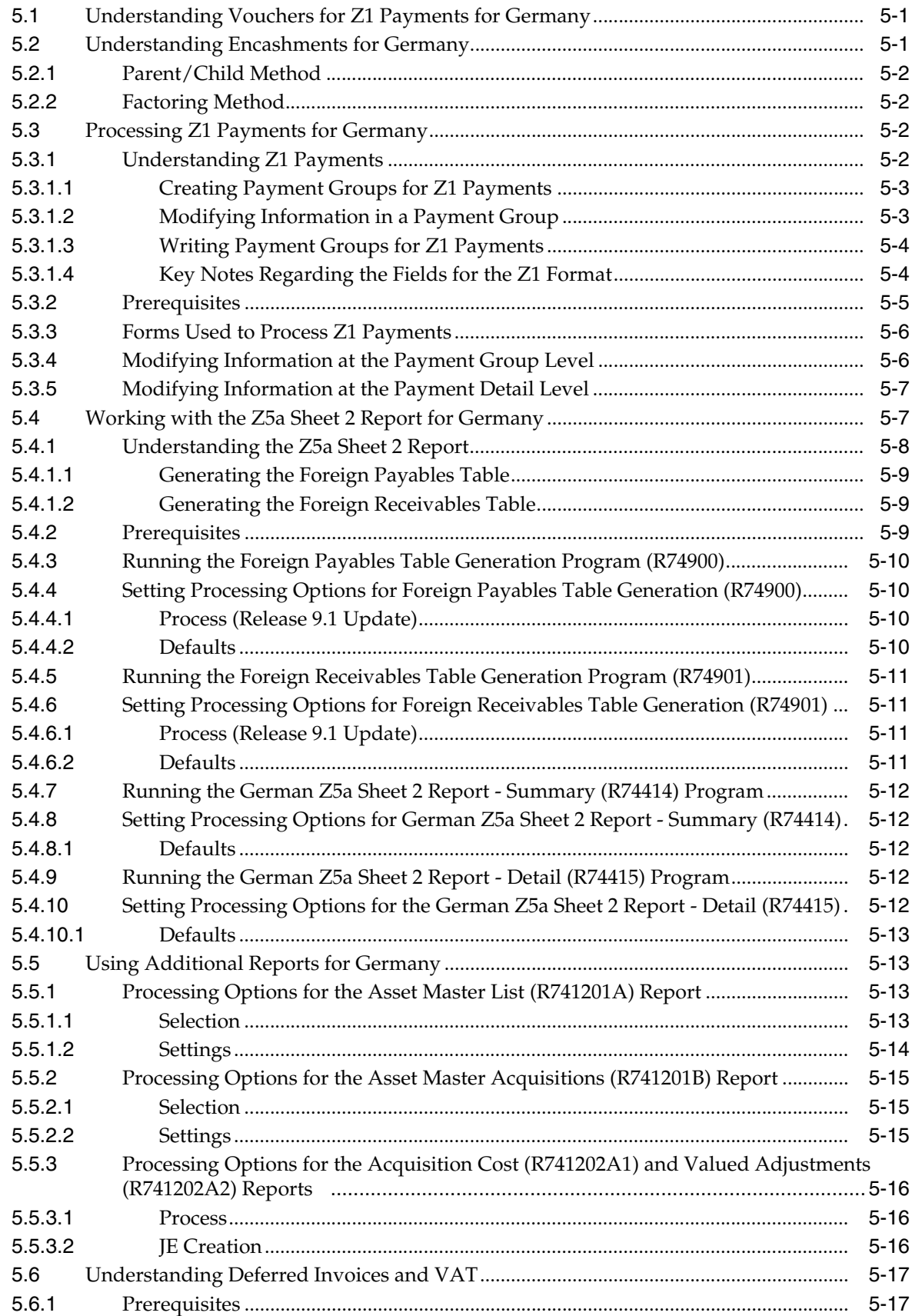

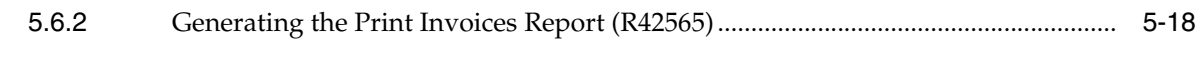

## **[Glossary](#page-66-0)**

**[Index](#page-68-0)**

# **Preface**

<span id="page-6-0"></span>Welcome to the JD Edwards EnterpriseOne Applications Localizations for Germany Implementation Guide.

## <span id="page-6-1"></span>**Audience**

This guide is intended for implementers and end users of the JD Edwards EnterpriseOne systems for Germany localizations.

### <span id="page-6-2"></span>**JD Edwards EnterpriseOne Products**

This implementation guide refers to the following JD Edwards EnterpriseOne products from Oracle:

- JD Edwards EnterpriseOne Accounts Payable.
- JD Edwards EnterpriseOne Accounts Receivable.
- JD Edwards EnterpriseOne Address Book.
- JD Edwards EnterpriseOne General Accounting.
- JD Edwards EnterpriseOne Inventory Management
- JD Edwards EnterpriseOne Procurement.
- JD Edwards EnterpriseOne Sales Order Management.

## <span id="page-6-3"></span>**JD Edwards EnterpriseOne Application Fundamentals**

Additional, essential information describing the setup and design of your system appears in a companion volume of documentation called *JD Edwards EnterpriseOne Applications Financial Management Fundamentals 9.1 Implementation Guide.*

Customers must conform to the supported platforms for the release as detailed in the JD Edwards EnterpriseOne minimum technical requirements. In addition, JD Edwards EnterpriseOne may integrate, interface, or work in conjunction with other Oracle products. Refer to the cross-reference material in the Program Documentation at http://oracle.com/contracts/index.html for Program prerequisites and version cross-reference documents to assure compatibility of various Oracle products.

#### **See Also:**

■ "Getting Started with JD Edwards EnterpriseOne Financial Management Application Fundamentals" in the *JD Edwards EnterpriseOne Applications Financial Management Fundamentals Implementation Guide*.

## <span id="page-7-0"></span>**Documentation Accessibility**

For information about Oracle's commitment to accessibility, visit the Oracle Accessibility Program website at http://www.oracle.com/pls/topic/lookup?ctx=acc&id=docacc.

#### **Access to Oracle Support**

Oracle customers that have purchased support have access to electronic support through My Oracle Support. For information, visit http://www.oracle.com/pls/topic/lookup?ctx=acc&id=info or visit

http://www.oracle.com/pls/topic/lookup?ctx=acc&id=trs if you are hearing impaired.

## <span id="page-7-1"></span>**Related Documents**

You can access related documents from the JD Edwards EnterpriseOne Release Documentation Overview pages on My Oracle Support. Access the main documentation overview page by searching for the document ID, which is 1308615.1, or by using this link:

[https://support.oracle.com/CSP/main/article?cmd=show&type=NOT&id=1308615.1](https://support.oracle.com/CSP/main/article?cmd=show&type=NOT&id=876932.1)

To navigate to this page from the My Oracle Support home page, click the Knowledge tab, and then click the Tools and Training menu, JD Edwards EnterpriseOne, Welcome Center, Release Information Overview.

## <span id="page-7-2"></span>**Conventions**

The following text conventions are used in this document:

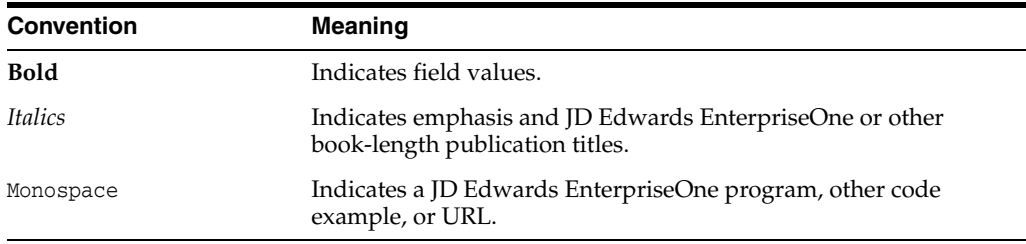

**1**

# <span id="page-8-0"></span>**Introduction to JD Edwards EnterpriseOne Localizations for Germany**

This chapter contains the following topics:

- Section [1.1, "JD Edwards EnterpriseOne Localizations for Germany Overview"](#page-8-1)
- Section 1.2, "JD Edwards EnterpriseOne Localizations for Germany [Implementation"](#page-8-2)
- Section 1.3, "Understanding Translation Considerations for Multilingual [Environments"](#page-9-0)
- Section [1.4, "Understanding Translation Routines"](#page-10-0)
- Section [1.5, "Setting Up User Display Preferences"](#page-11-0)

## <span id="page-8-1"></span>**1.1 JD Edwards EnterpriseOne Localizations for Germany Overview**

This guide includes information about setting up and using the country-specific software for Germany.

Before you can use county-specific software in the JD Edwards EnterpriseOne system you must enable access to the country-specific forms and processing. The setup to enable country-specific functionality is described in this introduction chapter.

In addition to the setup described in this guide, you must set up the base software for the particular process you implement. For example, you must follow the steps to set up the base software JD Edwards EnterpriseOne Accounts Payable system in addition to performing the setup for any country-specific functionality for the JD Edwards EnterpriseOne Accounts Payable system.

## <span id="page-8-2"></span>**1.2 JD Edwards EnterpriseOne Localizations for Germany Implementation**

In the planning phase of your implementation, take advantage of all JD Edwards EnterpriseOne sources of information, including the installation guides and troubleshooting information.

When determining which electronic software updates (ESUs) to install for JD Edwards EnterpriseOne systems, use the EnterpriseOne and World Change Assistant. EnterpriseOne and World Change Assistant, a Java-based tool, reduces the time required to search and download ESUs by 75 percent or more and enables you to install multiple ESUs at one time.

See *JD Edwards EnterpriseOne Tools Software Updates Guide*.

## <span id="page-9-0"></span>**1.3 Understanding Translation Considerations for Multilingual Environments**

The system can display menus, forms, and reports in different languages. All software is shipped with the base language of English. You can install other languages as needed. For example, if you have multiple languages installed in one environment to enable different users to display different languages, each user can work in the preferred language by setting up user preferences accordingly.

In addition to the standard menus, forms, and reports, you might want to translate other parts of the software. For example, you might want to translate the names of the accounts that you set up for the company or translate the values in some user-defined codes (UDCs).

This table illustrates common software elements that you might want to translate if you use the software in a multinational environment:

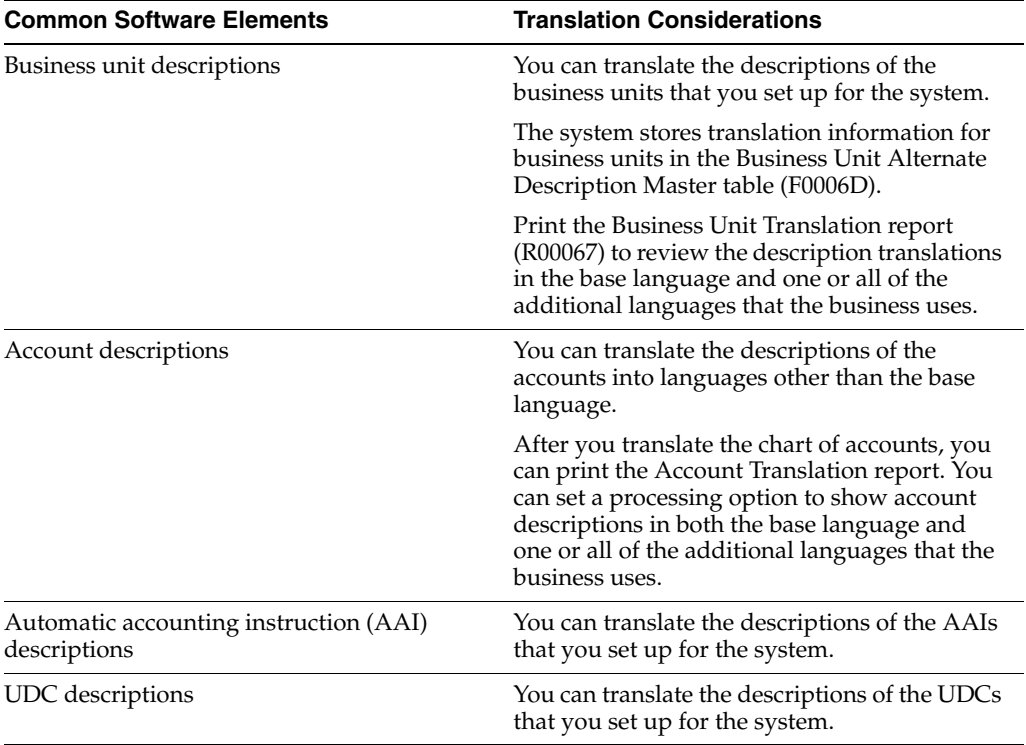

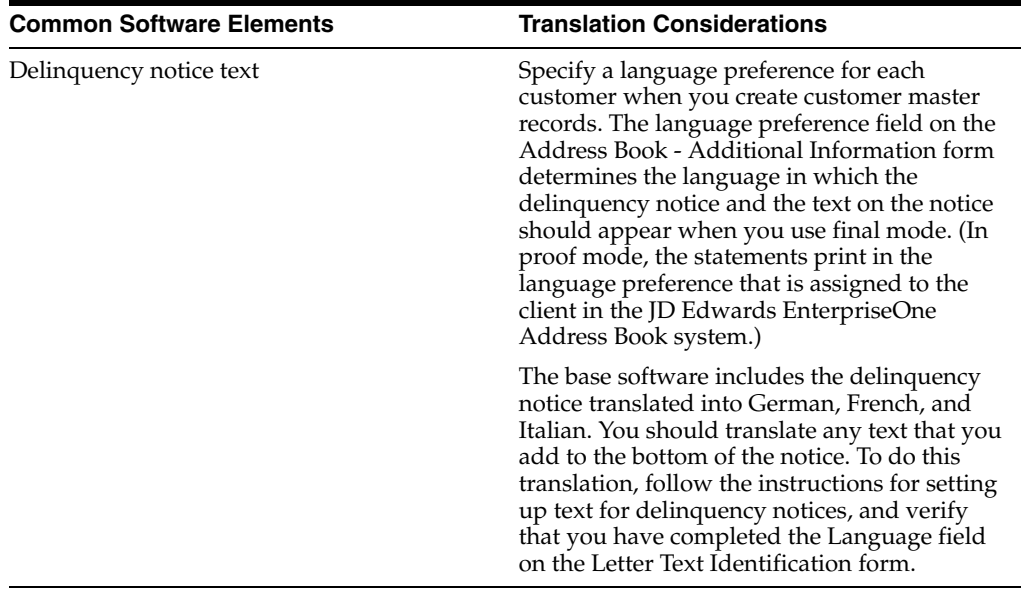

The translations that you set up for the system also work with the language that is specified in the user profile for each person who uses the system. For example, when a French-speaking user accesses the chart of accounts, the system displays the account descriptions in French, rather than in the base language.

## <span id="page-10-0"></span>**1.4 Understanding Translation Routines**

The system provides several translation routines to convert amounts to words. These translation routines are generally used by payment formats, draft formats, and check-writing programs that produce numerical output in both numeric and text form. You specify the translation routine that you want to use in the processing options for these programs.

The system provides these translation routines:

- X00500 English.
- X00500BR Brazilian Portuguese.
- X00500C Including cents.
- X00500CH Chinese.
- X00500D German (mark).
- X00500ED German (euro).
- X00500FR French (franc).
- X00500EF French (euro).
- X00500I Italian (lira).
- X00500EI Italian (euro).
- X00500S1 Spanish (female).
- X00500S2 Spanish (male).
- X00500S3 Spanish (female, no decimal).
- X00500S4 Spanish (male, no decimal).
- X00500S5 Spanish (euro).
- X00500U United Kingdom.
- X00500U1 United Kingdom (words in boxes).

In some cases, the translation routine that you use depends on the currency that you are using. For example, if you are converting euro amounts to words, you should use a translation routine that has been set up to handle euro currencies. In Spanish, the gender of the currency determines the translation routine that you choose.

## <span id="page-11-0"></span>**1.5 Setting Up User Display Preferences**

This section provides an overview of user display preferences and discusses how to:

- Set processing options for the User Profiles program (P0092).
- Set up user display preferences.

### <span id="page-11-1"></span>**1.5.1 Understanding User Display Preferences**

Some JD Edwards EnterpriseOne localized software uses country server technology to isolate country-specific features from the base software. For example, if during normal transaction processing, you record additional information about a supplier or validate a tax identification number to meet country-specific requirements, you enter the additional information by using a localized program; the tax validation is performed by a localized program instead of by the base software. The country server indicates that this localized program should be included in the process.

To take full advantage of localized solutions for the business, you must set up the user display preferences to specify the country in which you are working. The country server uses this information to determine which localized programs should be run for the specified country.

You use localization country codes to specify the country in which you are working. The system supplies localization country codes in UDC table 00/LC. This table stores both two-digit and three-digit localization country codes.

You can also set up user display preferences to use other features. For example, you can specify how the system displays dates (such as DDMMYY, the typical European format) or specify a language to override the base language.

#### **See Also:**

■ *JD Edwards EnterpriseOne Tools System Administration Guide*

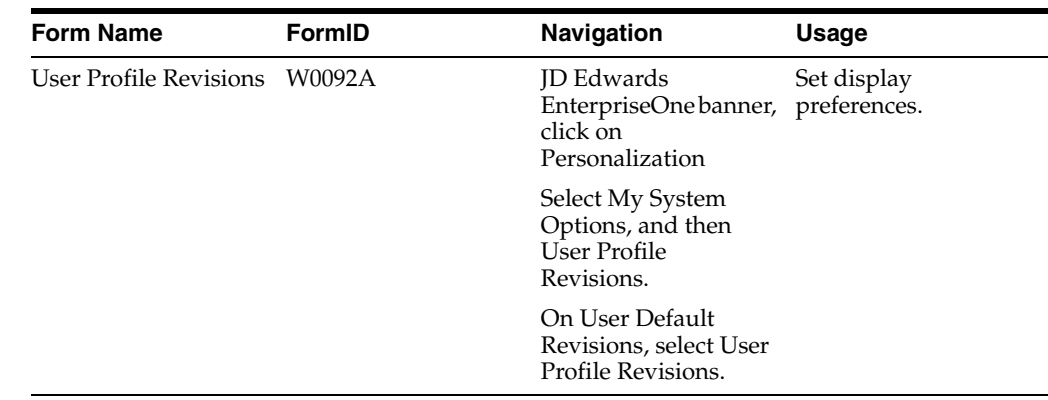

### <span id="page-12-0"></span>**1.5.2 Form Used to Set Up User Display Preferences**

### <span id="page-12-2"></span><span id="page-12-1"></span>**1.5.3 Setting Processing Options for User Profile Revisions (P0092)**

Processing options enable you to set default values for processing.

### **1.5.3.1 A/B Validation**

#### **Address Book Number**

Enter **1** to enable editing on address book number against the Address Book Master table (F0101).

#### <span id="page-12-3"></span>**1.5.3.2 PIM Server Setup**

#### **PIM Server**

Enter D if you use an IBM Domino Server. Enter X if you use a Microsoft Exchange Server.

### <span id="page-12-4"></span>**1.5.4 Setting Up User Display Preferences**

Access the User Profile Revisions form.

#### *Figure 1–1 User Profile Revisions form*

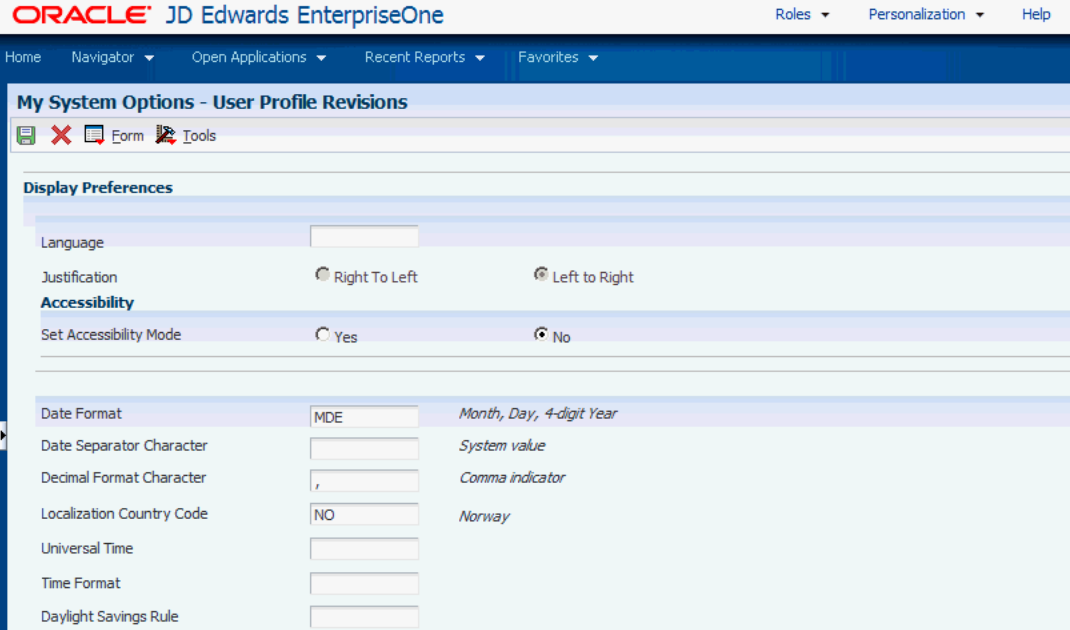

#### **Localization Country Code**

Enter a UDC (00/LC) that identifies a localization country. It is possible to attach country-specific functionality based on this code by using the country server methodology in the base product.

#### **Language**

Enter a UDC (01/LP) that specifies the language to use on forms and printed reports. Before you specify a language, a code for that language must exist at either the system level or in the user preferences. Additionally, you must have the language CD installed.

#### **Date Format**

Enter the format of a date as it is stored in the database.

If you leave this field blank, the system displays dates based on the settings of the operating system on the workstation. With NT, the Regional Settings in the Control Panel control the settings for the operating system of the workstation. Values are:

Blank: Use the system date format.

**DME:** Day, month, four-digit year

**DMY:** Day, month, year (DDMMYY)

**EMD:** Four-digit year, month, day

**MDE:** Month, day, four-digit year

**MDY:** Month, day, year (MMDDYY)

**YMD:** Year, month, day (YYMMDD)

#### **Date Separator Character**

Enter the character to use when separating the month, day, and year of a given date. If you enter an asterisk (**\***), the system uses a blank for the date separator. If you leave the field blank, the system uses the system value for the date separator.

#### **Decimal Format Character**

Enter the number of positions to the right of the decimal that you want to use. If you leave this field blank, the system value is used as the default.

# <span id="page-16-0"></span>**Understanding Localizations for Germany**

This chapter contains the following topics:

- Section [2.1, "Understanding German VAT"](#page-16-1)
- Section [2.2, "Germany-Specific Setup and Processes"](#page-16-2)

## <span id="page-16-1"></span>**2.1 Understanding German VAT**

If you work with VAT in Germany, you should understand these terms and principles:

- VAT returns must be completed for each month by the tenth day of the following month and filed with the local tax office.
- You must pay any excess output VAT over input VAT at the time of filing.

In Germany, these transactions are nontaxable:

- Transactions within the same entity.
- Transactions for the transfer of business.
- Transactions for subsidies, penalty payments, and compensation.

## <span id="page-16-2"></span>**2.2 Germany-Specific Setup and Processes**

This table lists the country-specific setup and functionality for Germany.

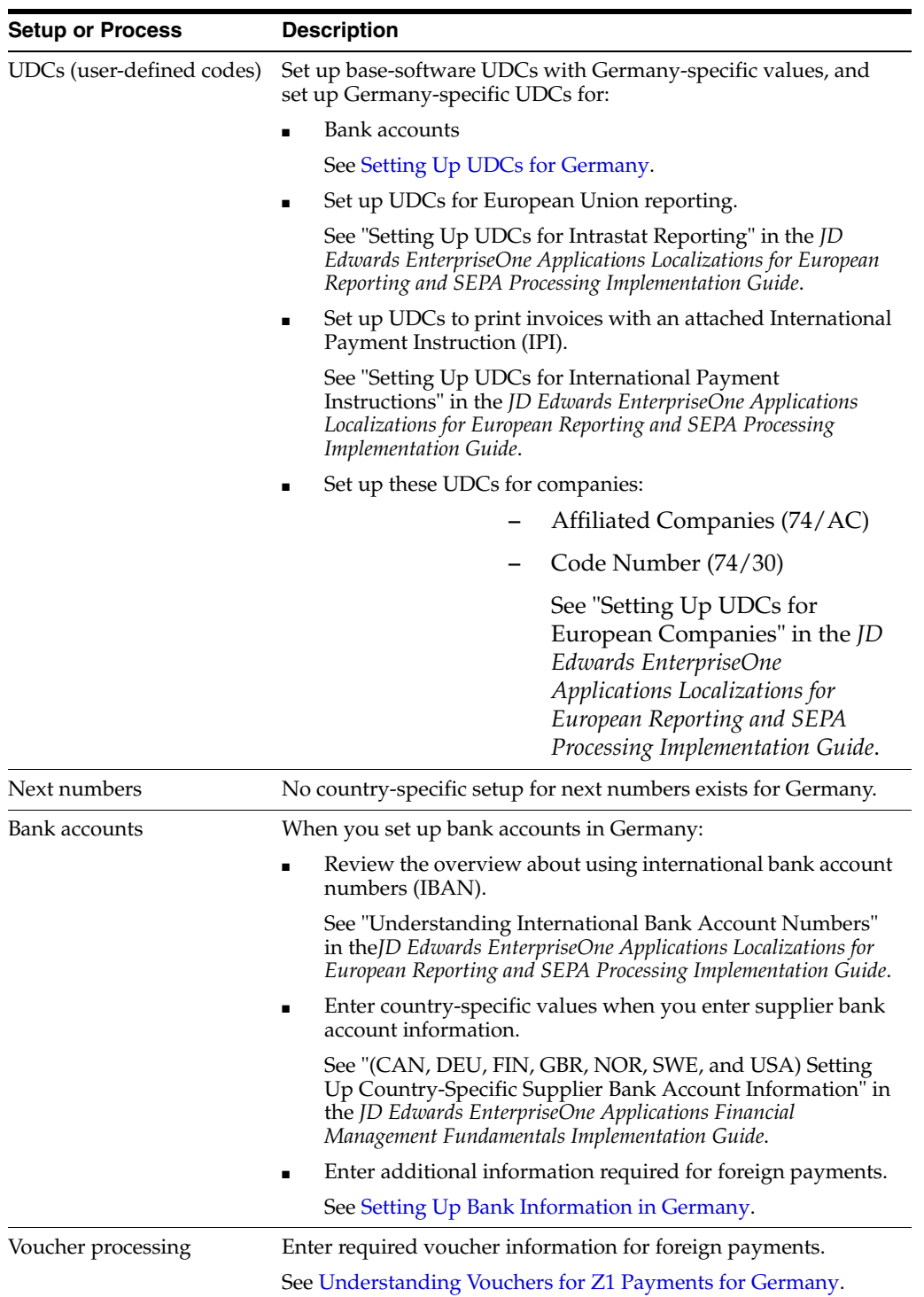

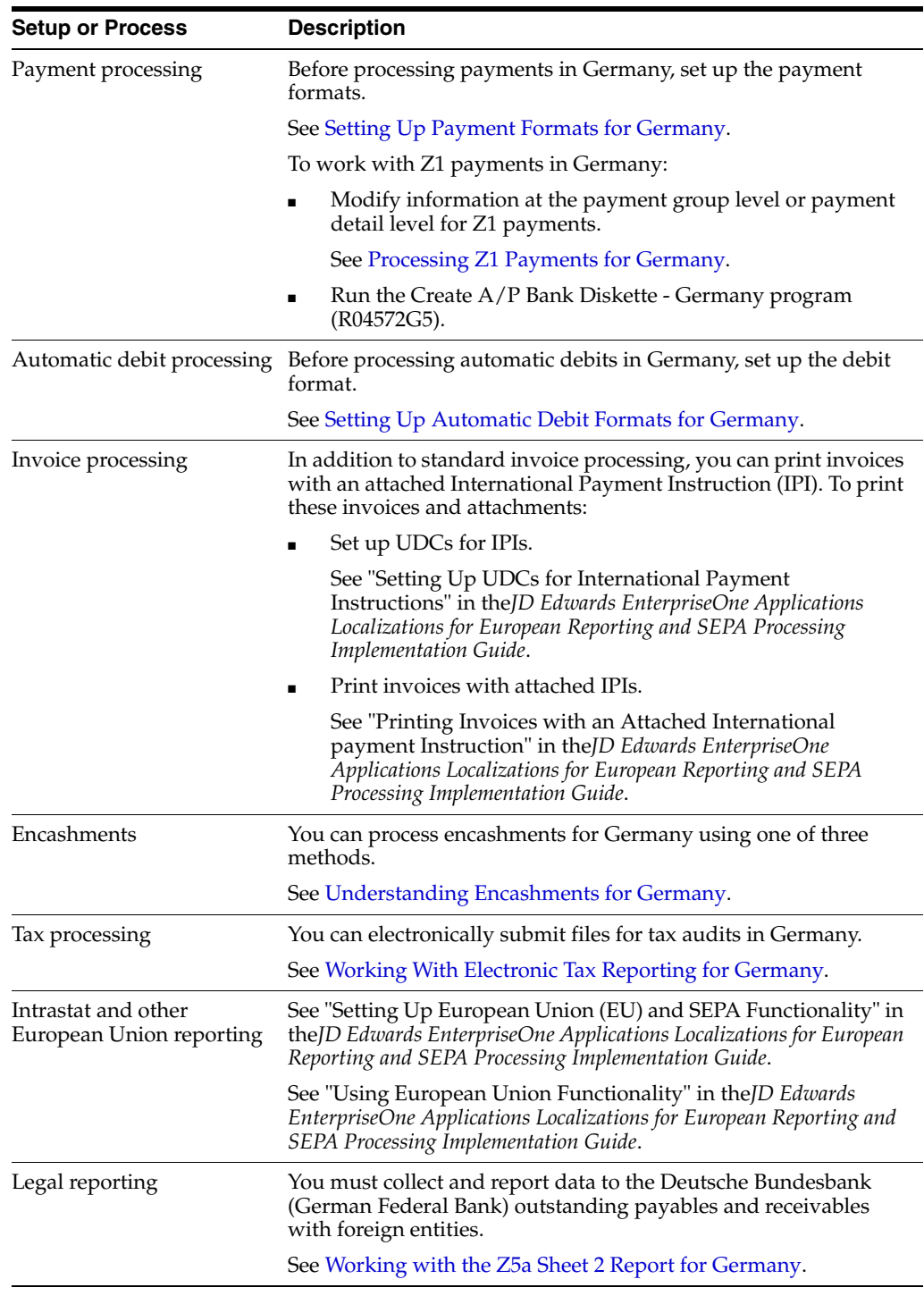

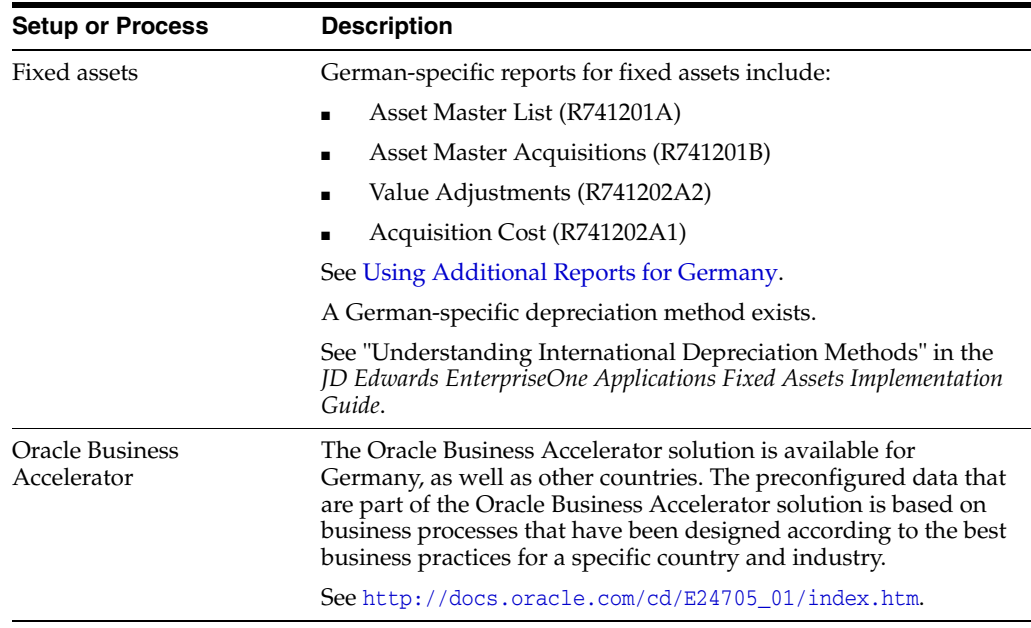

# <span id="page-20-0"></span>**Setting Up Localizations for Germany**

This chapter contains the following topics:

- Section [3.1, "Setting Up UDCs for Germany"](#page-20-1)
- Section [3.2, "Setting Up Bank Information in Germany"](#page-22-3)
- Section [3.3, "Setting Up Payment Formats for Germany"](#page-25-0)
- Section [3.4, "Setting Up Automatic Debit Formats for Germany"](#page-28-0)

#### **See Also:**

"Setting Up European Union (EU) and SEPA Functionality" in the *JD Edwards EnterpriseOne Applications Localizations for European Reporting and SEPA Processing Implementation Guide*.

## <span id="page-20-5"></span><span id="page-20-1"></span>**3.1 Setting Up UDCs for Germany**

Setting up German-specific UDCs enables you to use German-specific functionality. You also set up some base software UDCs with German-specific values.

### <span id="page-20-3"></span><span id="page-20-2"></span>**3.1.1 Setting Up UDCs for Bank Accounts for Germany**

Before you set up bank accounts in Germany, set up these UDCs.

#### **3.1.1.1 Special Handling Code - A/P Payment (00/HC)**

You must set up a value of **W** (services or capital movements) in this UDC to process foreign payments for Germany.

### <span id="page-20-4"></span>**3.1.1.2 LZB Country Code (74/LA)**

You must set up UDC 74/LA with valid *Bundesbank Landerschlussel* Codes (German Federal Bank Country Codes) and descriptions. The Description 02 field should be set up with abbreviated country descriptions, and the Special Handling Code field should contain the three-digit bank code. The Bundesbank provides you with these country codes. For example, you might set up these values:

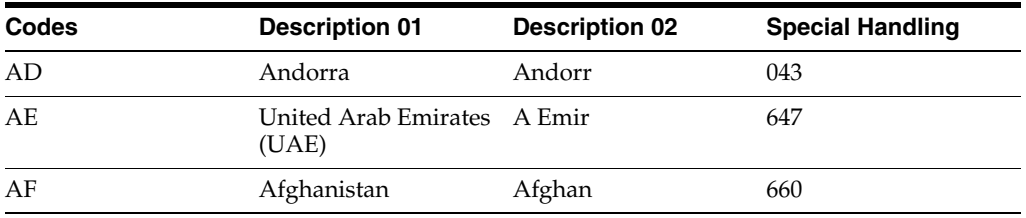

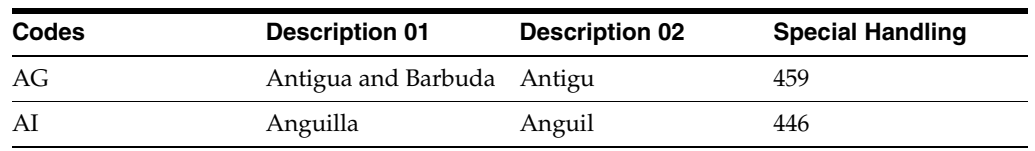

The system uses the value in the Description 02 field and the Special Handling Code field in multiple fields in the Z1 output file. You must obtain valid bank values from the Bundesbank (German Federal Bank).

### <span id="page-21-0"></span>**3.1.1.3 Cost Settlement Code (74/28)**

Set up cost settlement codes to indicate the party who is responsible for the transaction fee. For example, you might set up these values:

- 00: Trans/3rd party fees to principal.
- 01: All fees debited to principal.
- **02:** All fees debited to recipient.

### <span id="page-21-1"></span>**3.1.1.4 Label for Payment (74/29)**

Set up labels for payment types to indicate the payment method used by the bank. For example, you might set up these values:

- 00: Standard transmission (for example, letter, normal SWIFT message)
- 10: Telex payment or urgent SWIFT message
- **20:** Check drawing, any form of dispatch
- **21:** Check drawing, sent by registered mail
- **22:** Check drawing, sent by special delivery
- 23: Check drawing, sent by registered mail or special delivery
- 30: Check drawn on principal, any form of dispatch
- **31:** Check drawn on principal, sent by registered mail
- **32:** Check drawn on principal, sent by special delivery
- 33: Check drawn on principal, sent by registered mail or special delivery
- 34-49: Reserved for intercompany purposes
- **50–99:** In-house

## <span id="page-21-2"></span>**3.1.2 Setting Up the Replaced Character (04/RC) UDC**

The Replaced Character (04/RC) UDC table lets you specify acceptable characters that the system uses to replace unacceptable characters in a text file.

When you set the Character Replacement processing option in the German Bank File Format and Statement Diskette program (R03B575DD) or the Create A/P Bank Diskette - Germany program (R04572G5) to use UDC 04/RC, the system scans the text file for the characters that are specified in the Description 01 field in the 04/RC UDC table. It then replaces those characters with the alternate characters that you specify in the Description 02 field. Thus, the system deletes the unacceptable characters from the text file and replaces them with acceptable characters. For example, if your bank does not recognize letters with umlauts, you can replace them with the two-letter equivalent, such as *ae* for ä, *oe* for ö, and so on.

**Note:** The system replaces a single character with multiple characters only for the German programs German Bank File Format and Statement Diskette, and Create A/P Bank Diskette - Germany. When you use the Replaced Character UDC for other programs, the system replaces the character that is identified in the Description 01 field with only the first character in the Description 02 field.

You can specify that the system replace a single character with one alternate character or with multiple alternate characters. When you specify multiple alternate characters, the length of the string that is being altered does not change; if the original string is three characters, the modified string is three characters. The system drops certain characters from the string if inserting all of the alternate characters will result in the modified string exceeding the allowed length of the string.

These examples illustrate how the system replaces a single character with multiple characters:

#### <span id="page-22-0"></span>**3.1.2.1 Example 1: Replacing A with FG**

Original string is ABC.

Modified string is FGB.

To retain field length of three, the system drops the C from the string.

#### <span id="page-22-1"></span>**3.1.2.2 Example 2: Replacing A with FG**

Original string is  $ABC_{---}$  (where  $\_$  is blank).

Modified string is FGBC\_ \_.

To retain the field length of six, the system drops the last blank from the string.

#### <span id="page-22-2"></span>**3.1.2.3 Example 3: Replacing B with FGHI**

String is ABC.

Result is AFG.

To retain the field length of three, the system replaces only the first two letters.

## <span id="page-22-5"></span><span id="page-22-3"></span>**3.2 Setting Up Bank Information in Germany**

This section provides overviews of German bank information setup and German UDC bank setup and discusses how to set up additional German bank information.

#### <span id="page-22-4"></span>**3.2.1 Understanding German Bank Information Setup**

Foreign payment formats require more detailed information than is provided in the Bank Transit Master table (F0030).

You should set up this detailed information for your suppliers, both foreign and domestic. This information is stored in the Germany-Bank Transit Number Master - Addtl Information table (F74030G).

You can designate multiple bank accounts for a single supplier when the supplier is associated with a unique payment handling code.

**Note:** At this point, if either a Swift Code or a Routing Transit Code is not provided, a warning message is issued on an inquiry, add, or change. Users must ensure that the Swift Code or Routing Transit Code is provided before the payment process is completed. If the information is not provided, then the file is filled with zeros.

#### **See Also:**

- "Setting Up GL Bank Accounts" in the *JD Edwards EnterpriseOne Applications Financial Management Fundamentals Implementation Guide*.
- "(CAN, DEU, FIN, GBR, NOR, SWE, and USA) Setting Up Country-Specific Supplier Bank Account Information" in the *JD Edwards EnterpriseOne Applications Financial Management Fundamentals Implementation Guide*.

### <span id="page-23-0"></span>**3.2.2 Prerequisite**

Verify that UDCs for bank accounts are set up.

See [Setting Up UDCs for Bank Accounts for Germany](#page-20-2).

### <span id="page-23-1"></span>**3.2.3 Form Used to Set Up German Bank Information**

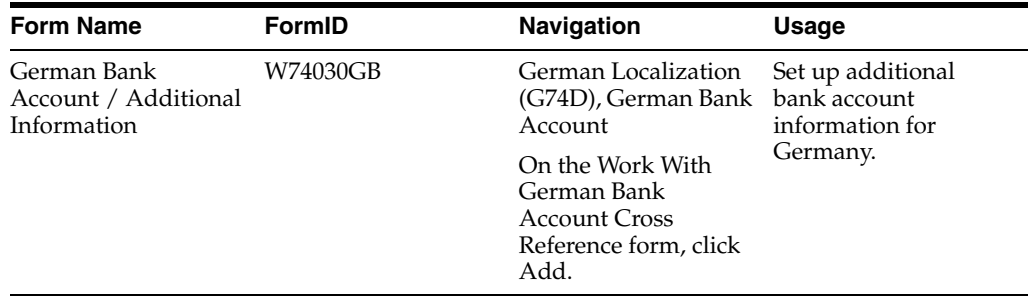

### <span id="page-23-2"></span>**3.2.4 Setting Up Additional German Bank Account Information**

Access the German Bank Account / Additional Information form.

Many of the fields on this form are the same as those on the Revise Bank Information form.

See "Setting Up GL Bank Account Information" in the *JD Edwards EnterpriseOne Applications Financial Management Fundamentals Implementation Guide*.

These fields are specific to Germany:

#### **SWIFT Code**

The JD Edwards EnterpriseOne system does not provide the ability to enter a supplier's bank address and name in the German foreign payment file.

**Instruction code 1, Instruction code 2, Instruction code 3, Instruction code 4** Enter a code from UDC table 74/27 that identifies the payment instructions for a German foreign payment.

**Note:** You must set Instruction Code 3 or Instruction Code 4 to zero.

#### **Cost Settlement Code**

Enter a code from UDC table (74/28) that identifies the type of cost settlement the system uses for a German foreign payment. Values are:

**00:** Transfer or third-party fees debited to principal.

**01:** All fees debited to principal.

**02:** All fees debited to recipient.

#### **Label for Payment**

Enter a code from UDC table 74/29 that identifies the label for payment for a German foreign payment. Values are:

**10:** Telex payment.

**20:** Check drawing.

**21:** Check drawing, sent by registered mail.

**22:** Check drawing, sent by special delivery.

**23C:** Check drawing, sent by registered mail or special delivery.

**30:** Check drawn on principal, any form of dispatch.

**31:** Check drawn on principal, sent by registered mail.

**32:** Check drawn on principal, sent by special delivery.

**33:** Check drawn on principal, sent by registered mail or special delivery.

**34-49:** Reserved for intercompany purposes.

**50-99:** In house.

#### **Code Number**

Enter a code from UDC table 74/30 that identifies the code number for a German foreign payment according to the services index (annex to Foreign Trade and Payments Orders).

#### **Transaction concerned**

Enter a value that identifies the type of transaction for a German foreign payment. Values are:

**2:** Services, transfers or other expenditures.

**4:** Capital movements and capital gains.

This field is required if the payment handling code for the pay item is W.

#### **Additional Instruction Code Information**

Enter additional information for the instruction codes.

#### **Instruction to Principal's Bank**

Enter additional instructions for the Principal's bank.

#### **Reporting Code**

Enter a reporting code that indicates whether the paying bank is to report the contents of the T record to the Federal Bank.

Values are:

**0:** The paying bank reports the contents (default)

**1:** The paying bank does not report the contents.

#### **Contact Name and Telephone Number**

Enter a value that provides the ability to add the name and number of the person to contact at the principal company if the paying bank has questions about the payment order.

## <span id="page-25-3"></span><span id="page-25-0"></span>**3.3 Setting Up Payment Formats for Germany**

This section provides an overview of payment formats for Germany and discusses how to set up processing options for:

- Create A/P Bank Tape Germany (R04572G1).
- Create A/P Bank Diskette Germany (R04572G2).
- Print Automatic Payments Check Germany (R04572G3).
- Create A/P Bank Diskette Germany (R04572G5).

### <span id="page-25-1"></span>**3.3.1 Understanding Payment Formats for Germany**

JD Edwards EnterpriseOne software supports these country-specific automatic payment formats for Germany:

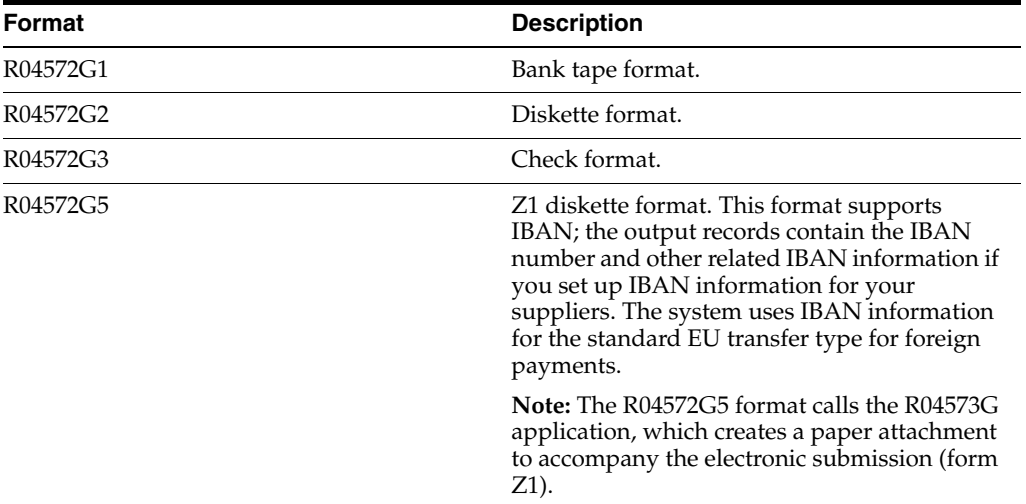

If you print German checks, you must specify the German translation program (X00500D). To specify, access the processing options for the Print Automatic Payments - Check - Germany program (R04572G3). Enter **X00500D** in the Translation processing option.

### <span id="page-25-2"></span>**3.3.2 Setting Processing Options for Create A/P Bank Tape - Germany (R04572G1)**

Processing options enable you to specify the default processing for programs and reports.

#### <span id="page-26-0"></span>**3.3.2.1 Transfer**

**City of Origin** Enter the city of origin.

#### <span id="page-26-1"></span>**3.3.2.2 Tape**

**Devise** Enter the devise name.

**Tape Density** Enter the tape density.

**Label Name** Enter the label name.

**New Volume** Enter the new volume name.

**New Owner ID** Enter the new owner ID.

**Tape File Name** Enter the tape file name.

### <span id="page-26-3"></span><span id="page-26-2"></span>**3.3.3 Setting Processing Options for Create A/P Bank Diskette - Germany (R04572G2)**

Processing options enable you to specify the default processing for programs and reports.

#### **3.3.3.1 Transfer**

**City of Origin** Enter the city of origin.

#### <span id="page-26-4"></span>**3.3.3.2 Tape**

**Devise** Enter the devise name.

**Tape Density** Enter the tape density.

**Label Name** Enter the label name.

**Block Size** Enter the block size.

**New Volume** Enter the new volume ID.

#### <span id="page-26-5"></span>**3.3.3.3 Tape (more)**

**New Owner ID** Enter the new owner ID.

### **File Name**

Enter the file name.

### **3.3.3.4 Currency**

#### **Currency**

Enter the currency code that is used in your system to identify the euro.

### <span id="page-27-2"></span><span id="page-27-1"></span><span id="page-27-0"></span>**3.3.4 Setting Processing Options for Print Automatic Payments - Check - Germany (R04572G3)**

Processing options enable you to specify the default processing for programs and reports.

#### **3.3.4.1 Translation**

#### **1. Translation Program**

Specify which translation program to use to translate the payment amount into words. The value that you enter must exist in the Check Translation (98/CT) UDC table. If you leave this processing option blank, the system uses the translation program associated with the payment currency.

### <span id="page-27-3"></span>**3.3.4.2 Address**

#### **Address Format (FUTURE)**

This processing option is not used.

#### **3.3.4.3 Print**

#### **Form Type (FUTURE)**

This processing option is not used.

### <span id="page-27-6"></span><span id="page-27-5"></span><span id="page-27-4"></span>**3.3.5 Setting Processing Options for Create A/P Bank Diskette - Germany (R04572G5)**

Processing options enable you to specify the default processing for programs and reports.

#### **3.3.5.1 G5 Format**

#### **City of Origin**

Enter the city of origin to be printed on the waybill *(Begleitzettel).*

#### **Label Name**

Enter the label name to be printed on the *Begleitzettel* as the volume number of the disk.

#### **Q Record Information**

Enter the Regional Bank Area Code, Company Code, and Industrial Classification Code. This information is printed in the Q record on the Z1 file to provide the respective Regional Federal Bank (LZB) with the proper regional information. You should obtain these codes from the Bundesbank (German Federal Bank).

#### **Character Replacement**

Enter **1** for the system to replace characters in the flat file as specified in the Replaced Character (04/RC) UDC table.

See [Setting Up the Replaced Character \(04/RC\) UDC.](#page-21-2)

## <span id="page-28-4"></span><span id="page-28-0"></span>**3.4 Setting Up Automatic Debit Formats for Germany**

This section provides an overview of automatic debit formats for Germany and discusses how to set processing options for the German Bank File Format and Statement Diskette program (R03B575DD).

#### <span id="page-28-1"></span>**3.4.1 Understanding Automatic Debit Formats for Germany**

You can specify the type of agreement that you have with customers regarding automatic debits. In Germany, businesses can enter into these automatic debit agreements:

■ Direct Debit Authority

An agreement between the business (supplier) and the customer that allows the customer to dispute the automatic debit charge within six weeks.

Transfer Instruction

An agreement between the business (supplier) and the bank. In this case, the customer does not have the right to protest the bank charges.

To specify the type of automatic debit agreement for the payment group, access the processing options for the German format program that you are using. Enter **1** in the processing option if you have a transfer instruction with the bank. Leave the processing option blank if you have Direct Debit Authority with customers. In both cases, the system writes the information to the correct field on the bank file for the bank to read.

The JD Edwards EnterpriseOne system provides these German automatic debit formats:

- R03B575DD (German Bank File Format and Statement Diskette).
- R03B575DD1 (German Bank Cover Sheet).

**Note:** The German Bank File Format and Statement Diskette program calls the German Bank Cover Sheet program automatically.

The payment format programs generate a bank table that adheres to the German banking standards for automatic debits.

### <span id="page-28-3"></span><span id="page-28-2"></span>**3.4.2 Setting Processing Options for German Bank File Format and Statement Diskette (R03B575DD)**

Processing options enable you to specify the default processing for programs and reports.

#### **3.4.2.1 Defaults**

#### **1. German Format**

Specify whether the system creates *Abbuchungen* or *Lastschriften* records. Values are:

Blank: Create *Abbuchungen* records.

**1:** Create *Lastschriften* records.

#### **2. Print Customer Statements**

Specify whether the system prints customer statements for automatic debits. Values are:

Blank: Print customer statements only when the number of invoice detail lines exceeds the maximum number that is allowed by the format.

**1:** Print customer statements.

#### **3. Tape Density**

Specify the density of the tape.

#### **4. Character Replacement**

Specify whether the system replaces special characters according to the values that are set up in the Replaced Characters UDC (04/RC). Values are:

Blank: Character replacement is not enabled.

**1:** Character replacement is enabled. The system searches each alpha field for special characters in the order in which they are set up in the UDC. The system searches each alpha field separately.

### <span id="page-29-0"></span>**3.4.2.2 Currency**

#### **1. Euro Currency Code**

Specify the currency code for the euro. For example, **EUR.**

# <span id="page-30-2"></span><span id="page-30-0"></span>**Working With Electronic Tax Reporting for Germany**

This chapter contains the following topics:

- Section [4.1, "Understanding Electronic Tax Reporting for Germany"](#page-30-1)
- Section [4.3, "Creating or Modifying Data Extraction Programs"](#page-32-1)
- Section [4.4, "Running the Data Extraction Programs"](#page-33-0)
- Section [4.5, "Modifying the Index.XML File"](#page-45-4)

## <span id="page-30-1"></span>**4.1 Understanding Electronic Tax Reporting for Germany**

The German Federal Agency of Finance *(Bundesamt für Finanzen)* requires businesses operating in Germany to provide electronic access to copies of accounting data according to an audit process detailed in the document *Grundsätze zum Datensugriff und zur Prüfbarkeit digitaler Unterlagen* (GDPdU). Data from live data processing systems must be extracted and provided to tax auditors on industry-standard digital media such as a CD-ROM or DVD.

JD Edwards EnterpriseOne software provides the tools that enable businesses to extract relevant tax data from JD Edwards EnterpriseOne tables and write the data to text files. You send the text files, along with an index that explains the data and a copy of the DTD (document type definition) that is used with the index, to the tax auditors. Table extraction programs are provided to extract data from the Customer Ledger table (F03B11), the Accounts Payable Ledger table (F0411), the Account Ledger table (F0911), and the Taxes table (F0018). Additionally, an XML-formatted index that you must modify to meet reporting requirements, and a copy of the gdpdu-01–08–2002 DTD are provided on the My Oracle Support web site under document ID 987747.1.

**Important:** The provided solution might not provide the needed data for every situation. For example, if the tax authority requests information that does not reside in the F03B11, F0411, F0911, or F0018 tables, or you have customized your installation to store tax data in alternate fields in these tables or other tables, you must create your own table conversions to extract data from other JD Edwards EnterpriseOne tables, or modify the data extraction programs provided to alter the output produced by the programs.

You can use the provided data extraction programs as models for new data extraction programs. However, you must refer to official government publications for the requirements of the data and formatting required.

See *JD Edwards EnterpriseOne Tools Table Conversion Guide*

To generate and review the data to submit to the tax authority:

Run the data extraction programs to create text files.

The data extraction programs create a file that is semicolon (;) delimited and which has double-quote (") text encapsulation. The system saves the text files to the Export folder for your JD Edwards EnterpriseOne installation. JD Edwards EnterpriseOne software provides data conversion programs for some tables; you might need to create your own programs if you need to report on data that resides in other tables. Additionally, you might need to modify the provided data extraction programs prior to running them to create the text files.

Review the text files as necessary.

You can open the text files in any program that reads .txt files. If you need to add or delete columns in the text files due to customizations, consider modifying the data extraction programs and then run the programs again.

Modify the Index. XML file to include relevant data about the data submission, your company, the dates for which you generated the text files, and records that are not included in the sample Index.XML provided.

You can open and modify the Index.XML file in any program that reads XML files. However, they are easier to read and modify in an XML editor.

In addition to the information about your company and the reporting dates, you must modify the XML file to include information about additional data if the provided data extraction programs are modified or if you create additional data extraction programs that produce new .txt files.

Submit the text files, your modified version of the Index. XML file, and an unmodified version of the gdpdu-01–08–2002 DTD to the tax audit authority on industry-standard digital media such as a CD-ROM or DVD.

This graphic illustrates the process flow for extracting data and submitting files:

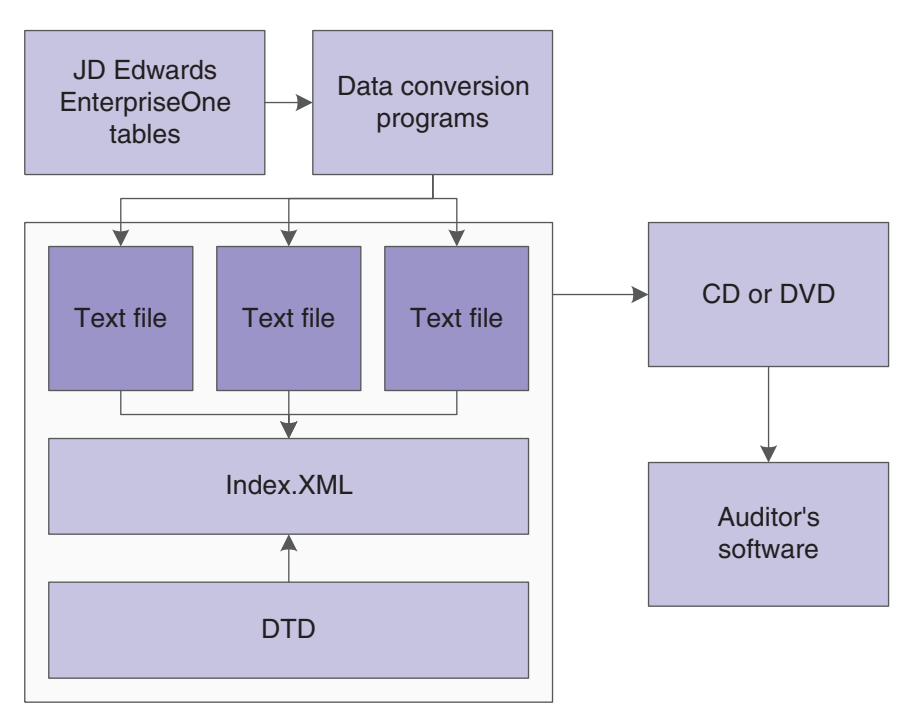

*Figure 4–1 Process flow for extracting data and submitting files*

## <span id="page-32-0"></span>**4.2 Prerequisites**

Before completing the tasks in this section:

■ Verify that an Export folder exists in the installation directory for the version of the software that you use.

If you run the data extraction programs from a FAT client installation on a PC, the Export folder must exist in the installation directory on the PC. For example, your installation directory with the Export folder might be C:\B10\PD10\Export.

If you run the data extraction programs from a web client on a PC or from a server, the Export folder must exist in the installation directory on the server.

Verify that the user running the report has write privileges for the Export folder.

## <span id="page-32-1"></span>**4.3 Creating or Modifying Data Extraction Programs**

Because your company might have modified the delivered base software, and because the audit authority might request different data from time to time, the software cannot be programmed to determine the exact data that might be required for an audit. The provided solution is meant to provide you with the tools and examples to produce the data and data descriptions that might be required. You must modify the data extraction programs and the .XML file provided to meet the requirements of data reporting. Additionally, you might need to create other data extraction (table conversion) programs to produce required data.

**Note:** Whenever you make a modification to a data extraction program or create a new program, you change the text files that you submit to the tax authority. Because the Index.XML file describes the text files, you must also modify the Index.XML file to reflect any changes to the text files.

If creating new program or modifying a provided data extraction program, consider these factors:

File formats can be variable length or fixed length.

Variable length fields can be formatted as alphanumeric, numeric, or as a date.

The data extraction programs provided are variable length.

In variable length files, text files can be encapsulated.

The text files produced by the provided data extraction programs are encapsulated with double quotes ("). The text files are semi-colon (;) delimited.

- For each table for which you provide data, you must include in the Index. XML file a description of the data, including:
	- **–** URL
	- **–** Name of the table.
	- **–** Description of the table.
	- **–** Date range of the data extracted.
	- **–** Date format.
	- **–** Decimal separator.
	- **–** Digit grouping symbol.

This symbol defines the thousand-separator.

**–** Description of the variable length or fixed length text, including whether the fields are alphanumeric, numeric, or a date.

Refer to the official government publication for details of the data to include in your text and Index.XML files.

See *JD Edwards EnterpriseOne Tools Table Conversion Guide*

## <span id="page-33-0"></span>**4.4 Running the Data Extraction Programs**

This section provides an overview of the extraction programs and discusses how to:

- Run the F0018 GDPdU Data Extract program (R89F0018G).
- Run the F03B11 GDPdU Data Extract program (R89F03B11G).
- Run the F0411 GDPdU Data Extract program (R89F0411G).
- Run the F0911 GDPdU Data Extract program (R89F0911G).

## <span id="page-33-1"></span>**4.4.1 Understanding the Data Extraction Programs (Release 9.1 Update)**

Most tax-relevant data resides in the F0911, F0411, F03B11, and F0018 tables. When you run the extraction programs for these tables, the system generates a text file that it writes to the Export folder of the installation directory. The system does not generate a

report when you run these programs. The text files are semi-colon (;) delimited with double quote (") text encapsulation.

Information about transactions that might be subject to review by the tax authority might be written to more than one table. For example, the taxable amount of a transaction (data item ATXA) might be written to both the F0411 and the F0018 tables. The system extracts all data in a table, even when that data is duplicated in another table.

**Note:** If data requested by the tax authority does not reside in the F0911, F0411, F03B11, or F0018 tables, you must create custom table conversion programs to extract the additional data and modify the Index.XML file to describe the additional data.

#### <span id="page-34-0"></span>**4.4.1.1 Data Selection**

The XJDE0001 versions of the R89F03B11G, R89F0411G, and the R89F0018G data extraction programs do not include any data selection. You can use any of the fields that reside in the table for which you generate the text file to specify the records that the system includes in the text file that you generate. At a minimum, specify the dates for which the system selects records to process. Record in the Index.XML file the date range for which you extract data.

The XJDE0001 version of the R89F0911G data extraction program is set to select records with the ledger type of AA. Tax information and Accounts Payable and Accounts Receivable accounting information resides in the AA ledger. As with the other data extraction programs, at a minimum, specify the dates for which the system selects records to process. Record in the Index.XML file the date range for which you extract data.

#### <span id="page-34-1"></span>**4.4.1.2 F0018 GDPdU Data Extraction Program (R89F0018G)**

When you run the F0018 GDPdU Data Extraction program, the system generates a text file named F0018GDPDU.txt, and writes the file to the Export directory for your installation.

The system writes data for the selected records for the data items listed in this table, in the order listed.

**(Release 9.1 Update) Note:** If a field in this file is for a number, the field includes the number of decimals in an XML Accuracy element within the field's XML tag. For example, the field STAM is for the tax amount. This field includes the Accuracy tag.

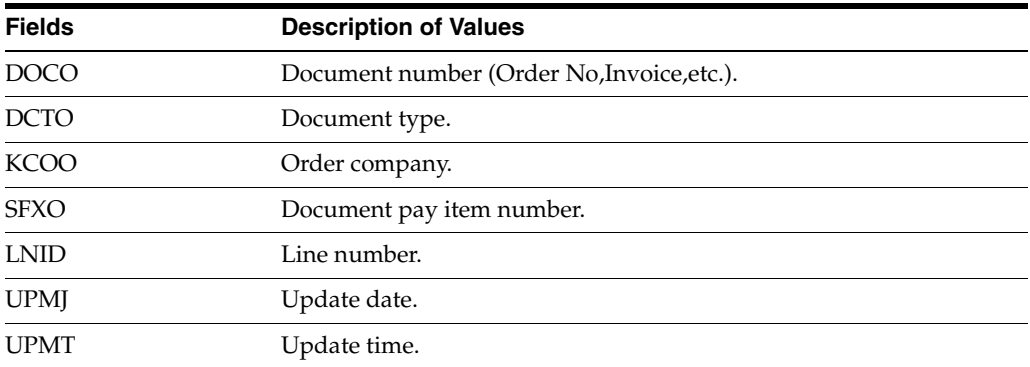

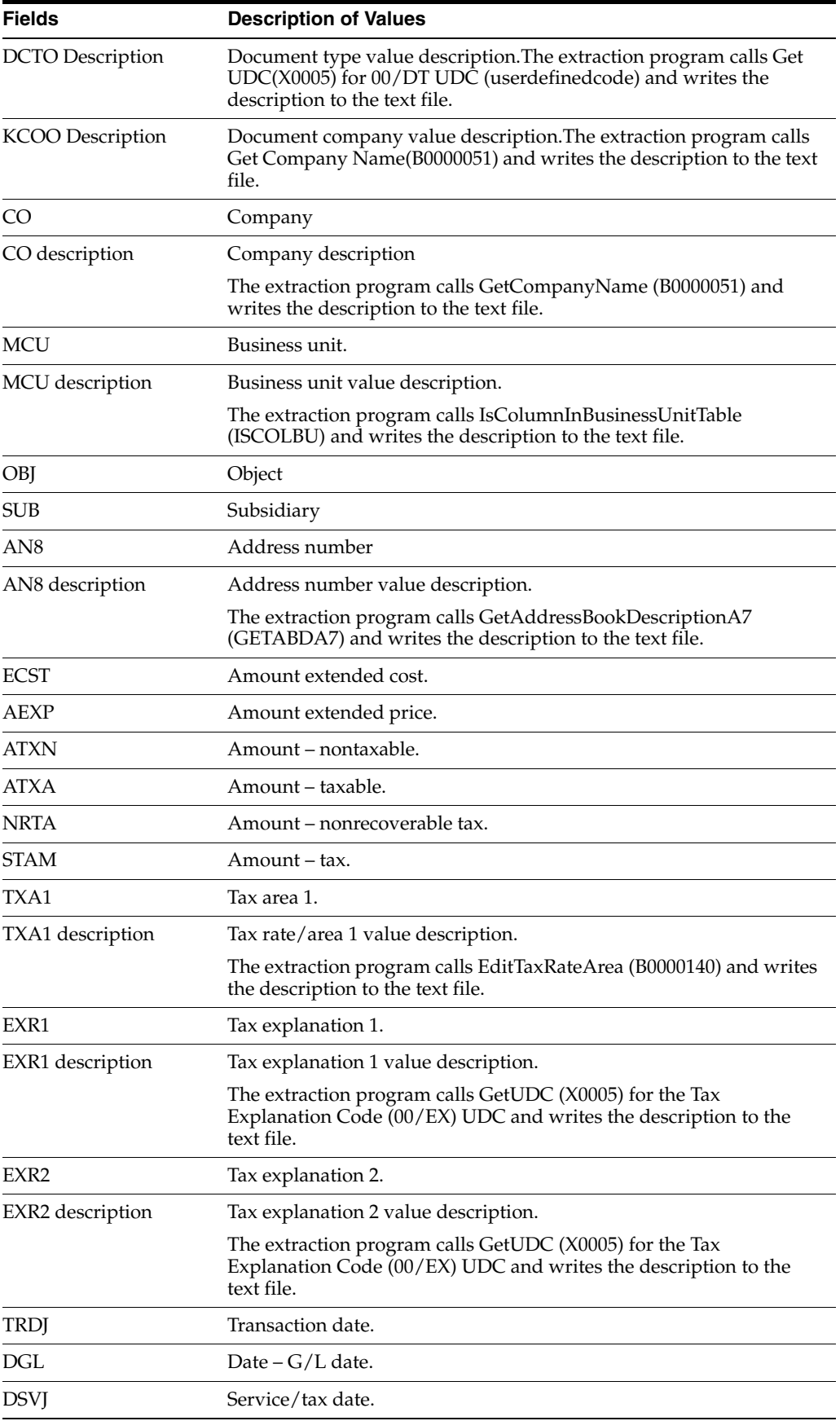
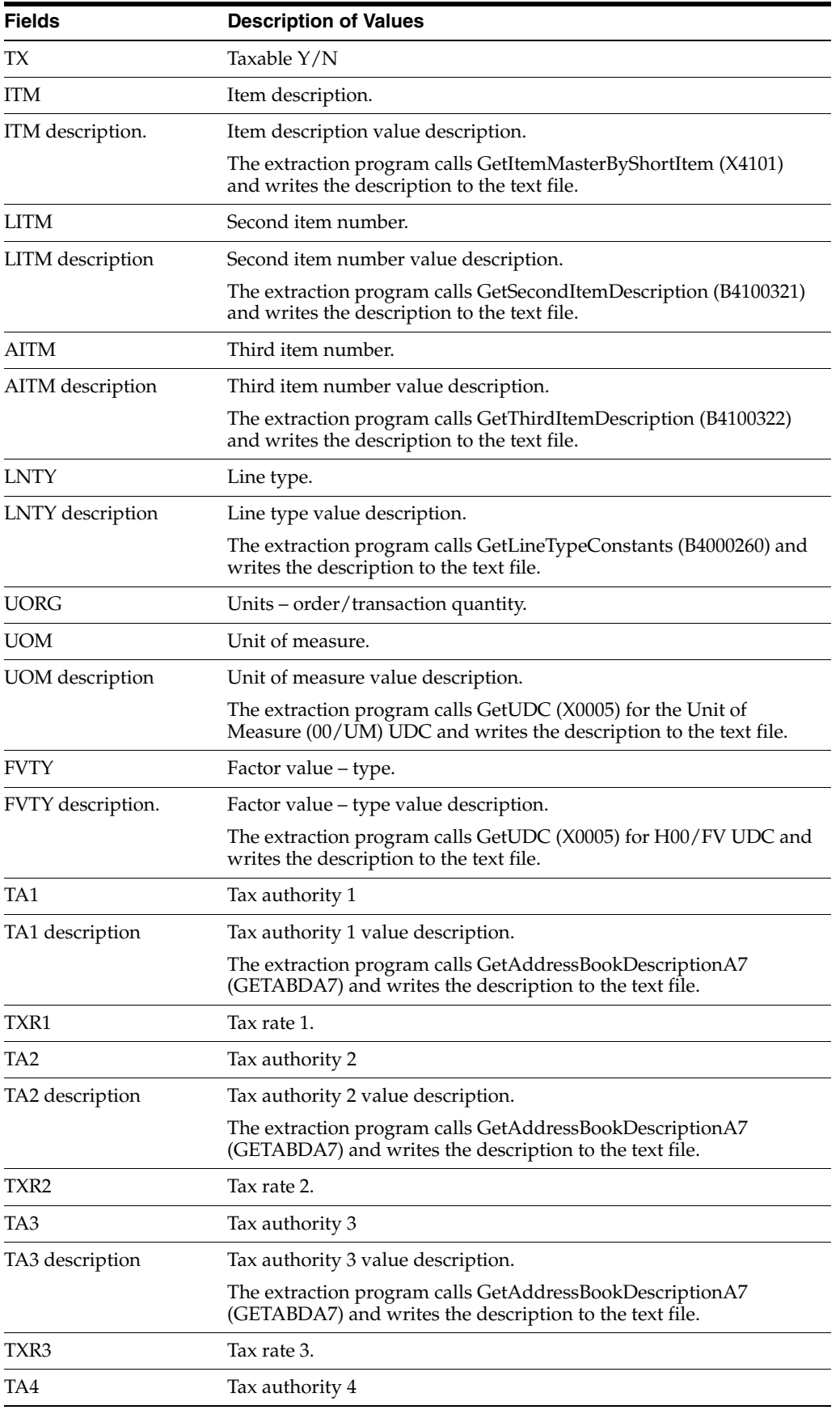

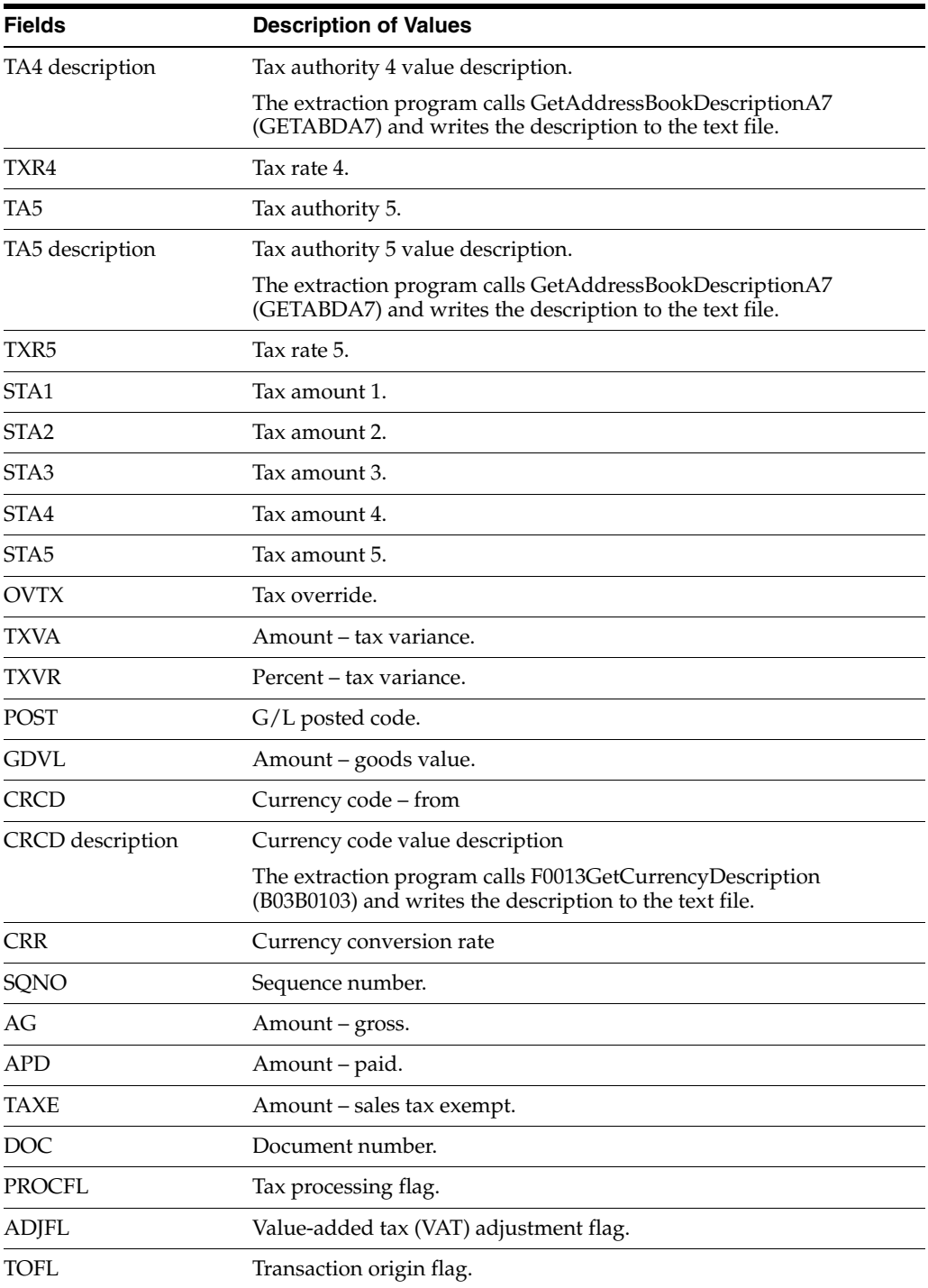

# <span id="page-37-0"></span>**4.4.1.3 F03B11 GDPdU Data Extraction Program (R89F03B11G)**

When you run the F03B11 GDPdU Data Extraction program, the system generates a text file named F03B11GDPDU.txt, and writes the file to the Export directory for your installation. The system writes data for the selected records for the data items listed in this table, in the order listed.

**(Release 9.1 Update) Note:** If a field in this file is for a number, the field includes the number of decimals in an XML Accuracy element within the field's XML tag. For example, the field STAM is for the tax amount. This field includes the Accuracy tag.

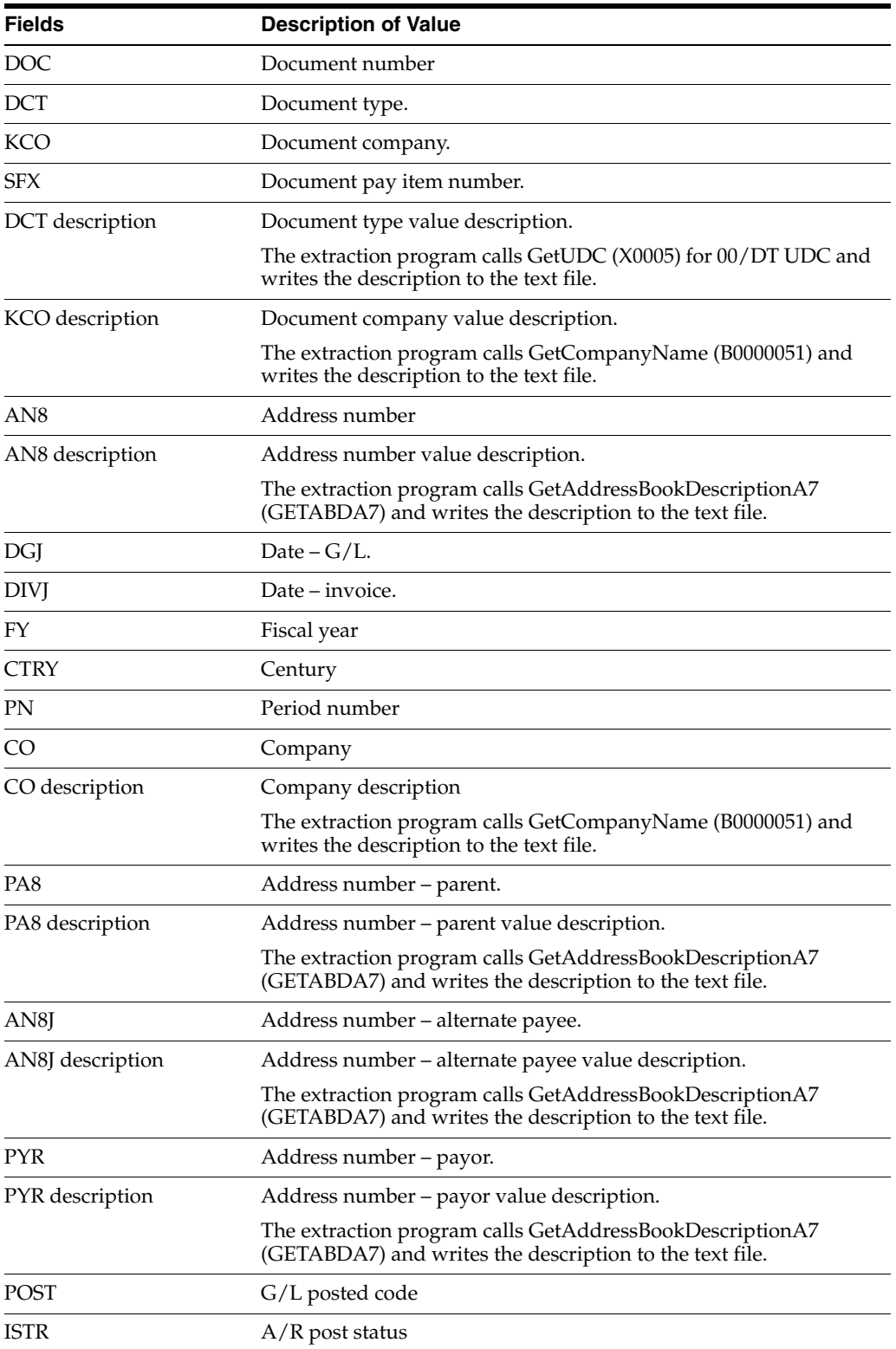

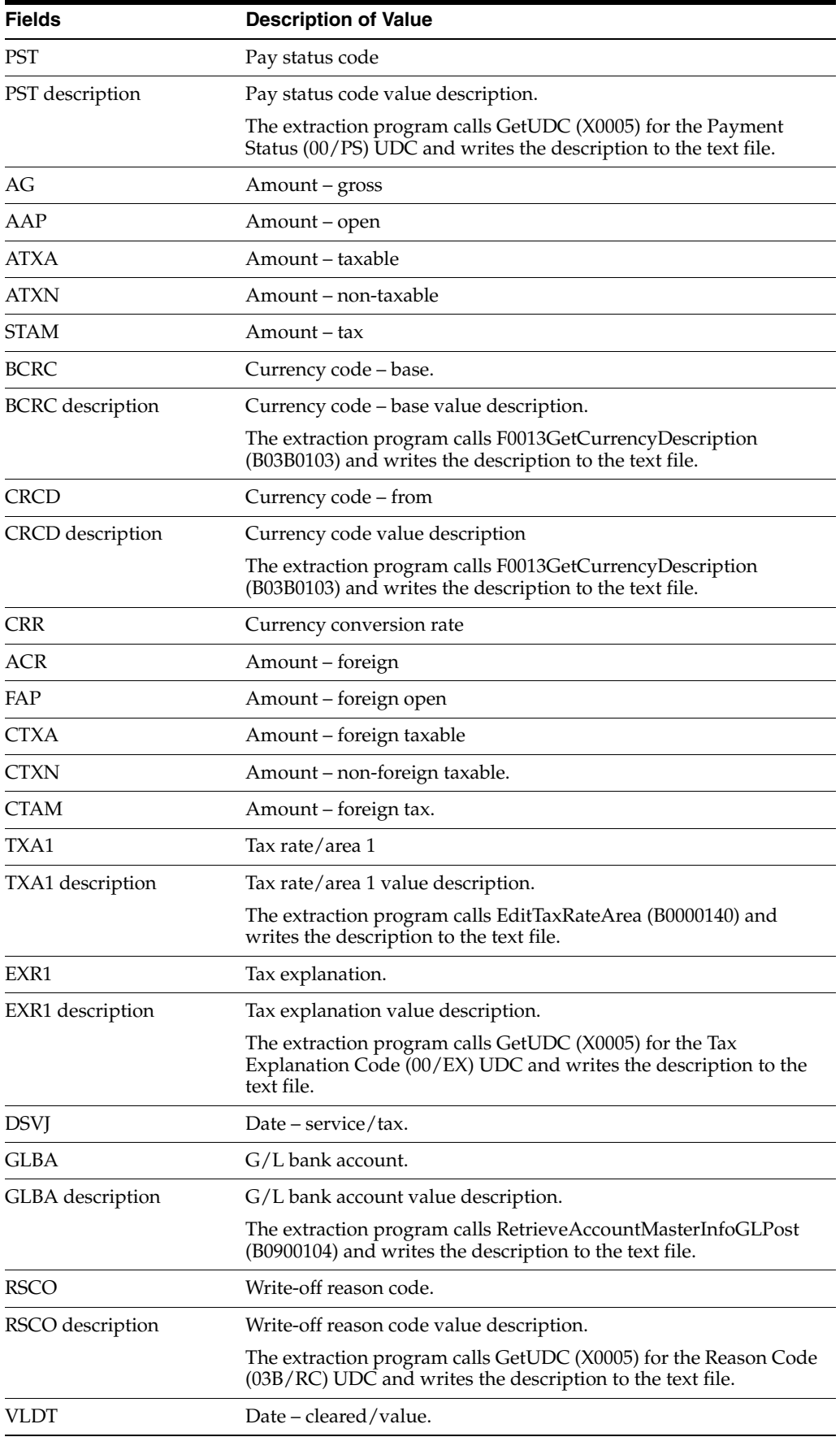

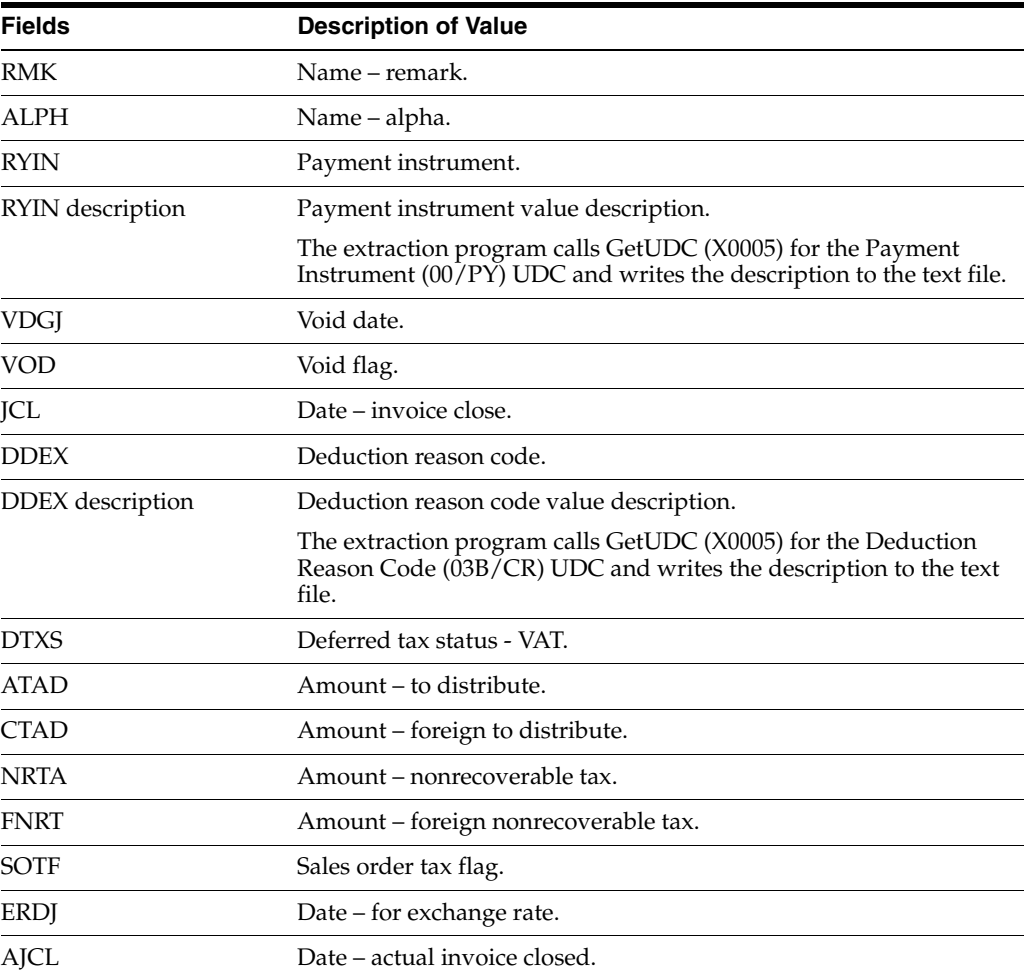

# <span id="page-40-0"></span>**4.4.1.4 F0411 GDPdU Data Extraction Program (R89F0411G)**

When you run the F0411 GDPdU Data Extraction program, the system generates a text file named F0411GDPDU.txt, and writes the file to the Export directory for your installation. The system writes data for the selected records for the data items listed in this table, in the order listed.

**(Release 9.1 Update) Note:** If a field in this file is for a number, the field includes the number of decimals in an XML Accuracy element within the field's XML tag. For example, the field STAM is for the tax amount. This field includes the Accuracy tag.

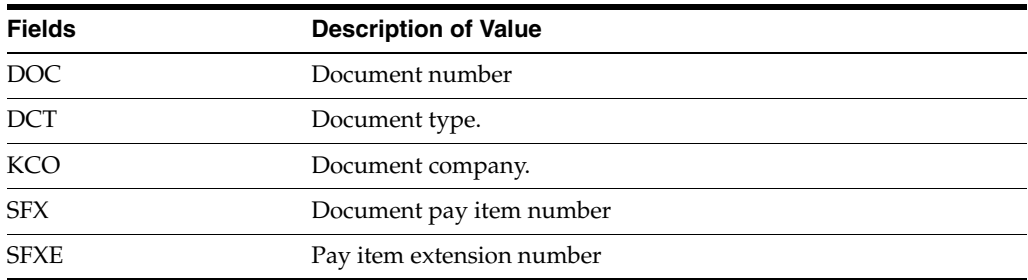

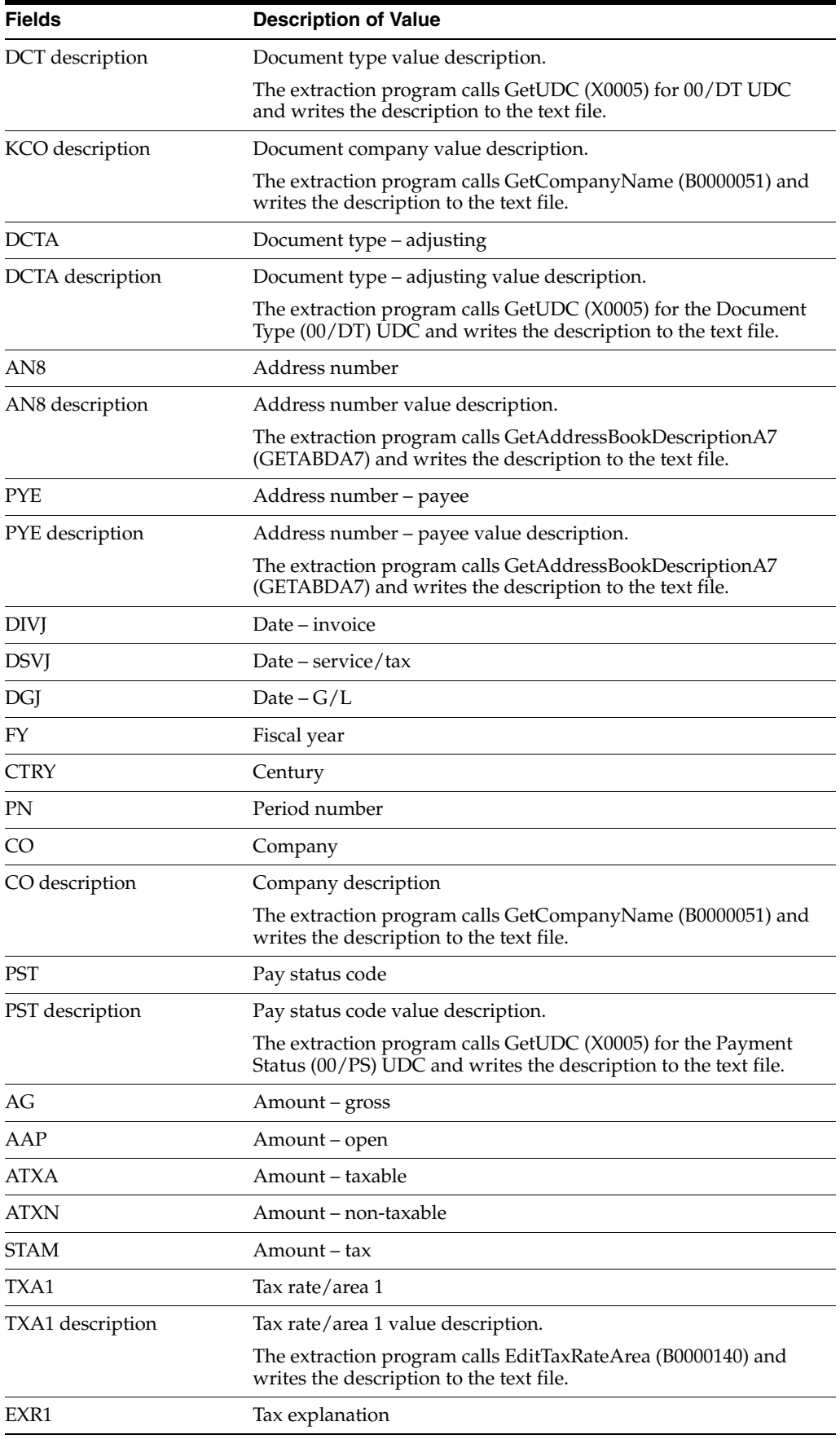

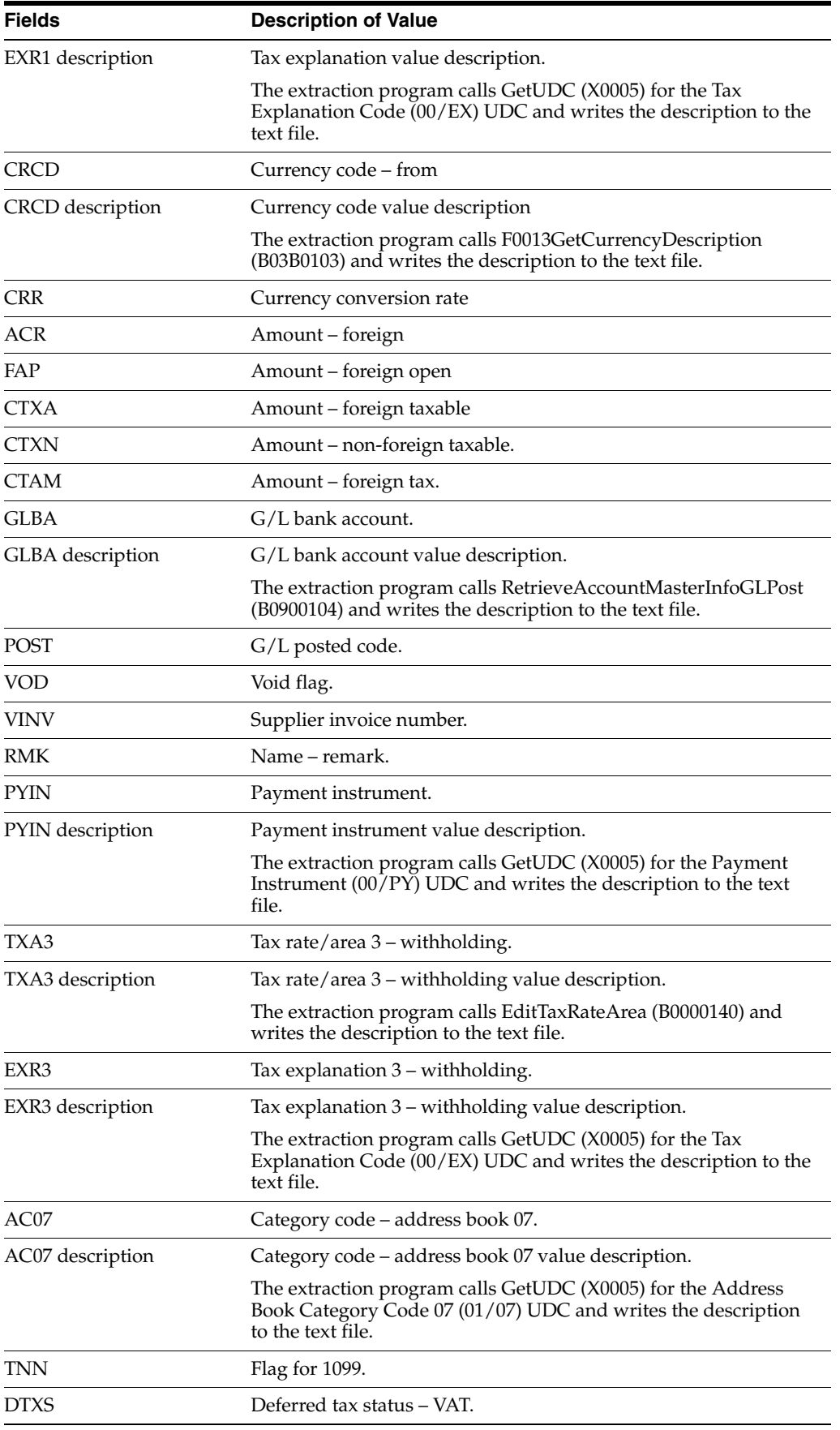

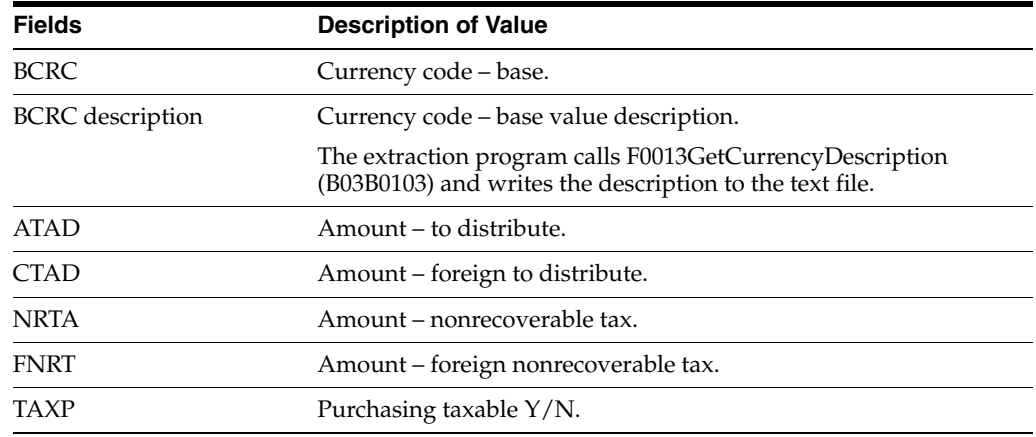

### <span id="page-43-0"></span>**4.4.1.5 F0911 GDPdU Data Extraction Program (R89F0911G) (Release 9.1 Update)**

When you run the F0911 GDPdU Data Extraction program, the system generates a text file named F0911GDPDU.txt, and writes the file to the Export directory for your installation. The system writes data for the selected records for the data items listed in this table, in the order listed.

**(Release 9.1 Update) Note:** If a field in this file is for a number, the field includes the number of decimals in an XML Accuracy element within the field's XML tag. For example, the field Amount includes the Accuracy tag.

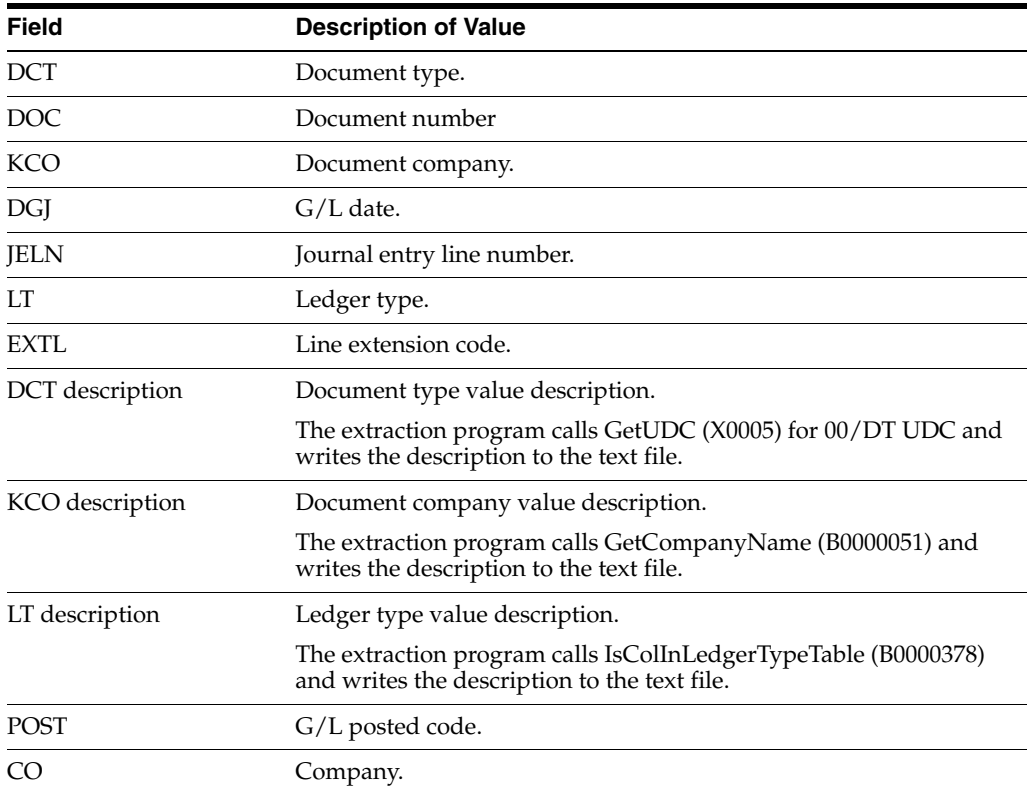

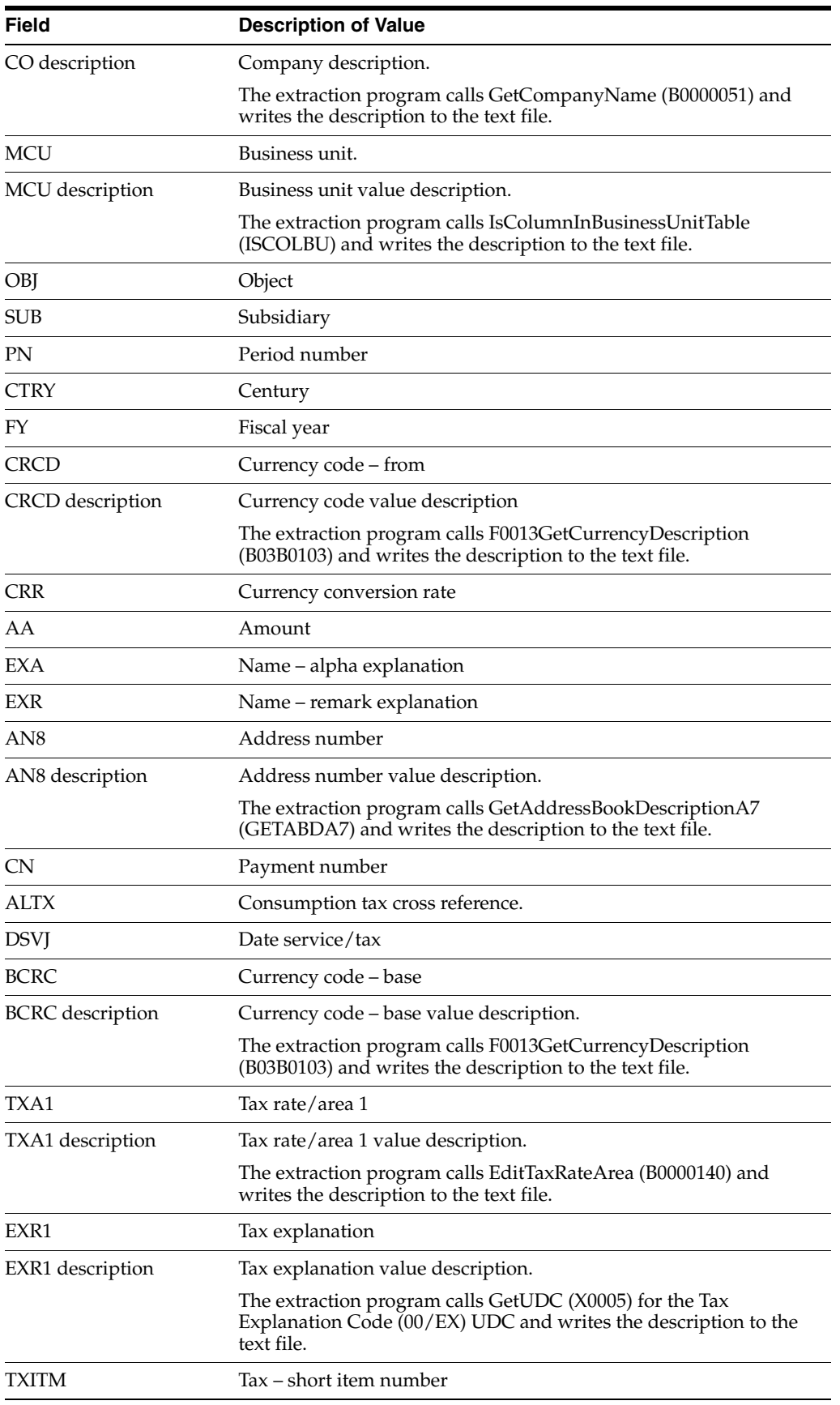

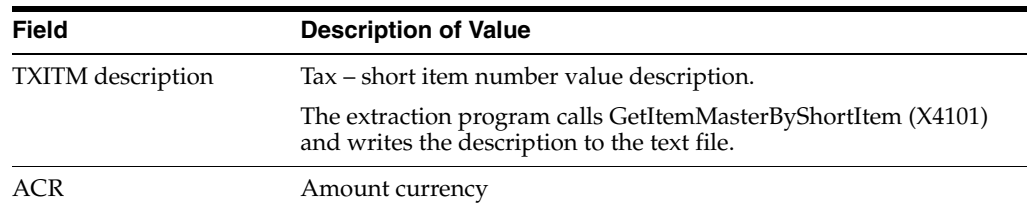

# **4.4.2 Running the F0018 GDPdU Data Extract Program (R89F0018G)**

Select GDPdU Data Extraction (G74D1), F0018 Data Extraction.

# **4.4.3 Running the F03B11 GDPdU Data Extract Program (R89F03B11G)**

Select GDPdU Data Extraction (G74D1), F03B11 Data Extraction.

# **4.4.4 Running the F0411 GDPdU Data Extraction Program (R89F0411G)**

Select GDPdU Data Extraction (G74D1), F0411 Data Extraction.

# **4.4.5 Running the F0911 GDPdU Data Extract Program (R89F0911G)**

Select GDPdU Data Extraction (G74D1), F0911 Data Extraction.

# **4.5 Modifying the Index.XML File**

<span id="page-45-0"></span>The Index.XML file that you must send to the tax authority is provided on the My Oracle Support web site. The text files that you generate using the data extraction programs do not modify the Index.XML file. Rather, the Index.XML provides information about the data in the text files that you generate using the table conversion programs provided with this solution. For example, the Index.XML file includes information about the values in the text file.

**Note:** Index.XML files that describe the fields in the F0911, F03B11, F0411, and F0018 table are provided on the My Oracle Support web site. An XML file is provided for each release for which data conversion programs are supported. Be sure to download and modify the Index.XML file that corresponds to your release of JD Edwards EnterpriseOne.

The Index.XML file includes a header area in which you complete this information:

**Version** 

Complete this field with the version number of the medium used to submit the text files, Index.XML file, and DTD.

DataSupplier

Complete these fields with the name and location of the company suppling the data. A Comment field is also provided in which you can enter additional information.

**Media** 

Complete the Media fields with the name and the dates of the media that you send to the tax audit authority.

This image shows the DataSupplier fields as displayed in an XML viewer. Depending on the text file viewer or XML viewer that you use, the data set might look different. However, the content of the fields is the same.

*Figure 4–2 Example of DataSupplier fields*

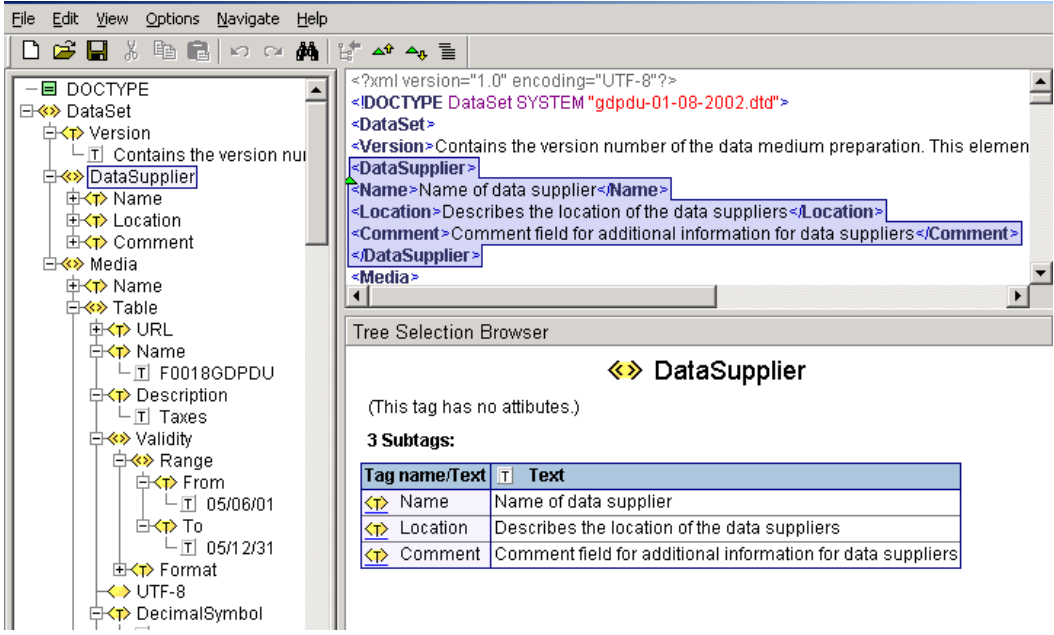

For each table for which you extract data, complete:

■ URL

Enter the physical file name of the text file.

■ Name

Enter the name of the table.

**Description** 

Enter a description of the table.

- Date range and date format
- Decimal symbol

Complete this field with the decimal separator that you use.

Digit grouping symbol.

Complete this field with the symbol used to separate thousands.

Variable length

The data included in the VariableLength section of the Index.XML file includes a listing of the fields included for the specified table as shipped with the software. If you have modified the F0911, F03B11, F0411, or F0018 tables, you must modify the listing of the fields and the descriptions provided. The data further specifies whether a field is alphanumeric, numeric, or a date, and the maximum length of the field.

Review the entire Index.XML file before you send it to the tax audit authority to assure that the data in the Index.XML file accurately describes your submission.

This image shows some of the data items for the F0018 table, as displayed in an XML viewer. Depending on the text file or XML viewer that you use, the data set might look different. However, the content of the fields is the same.

*Figure 4–3 Example of VariableLength fields*

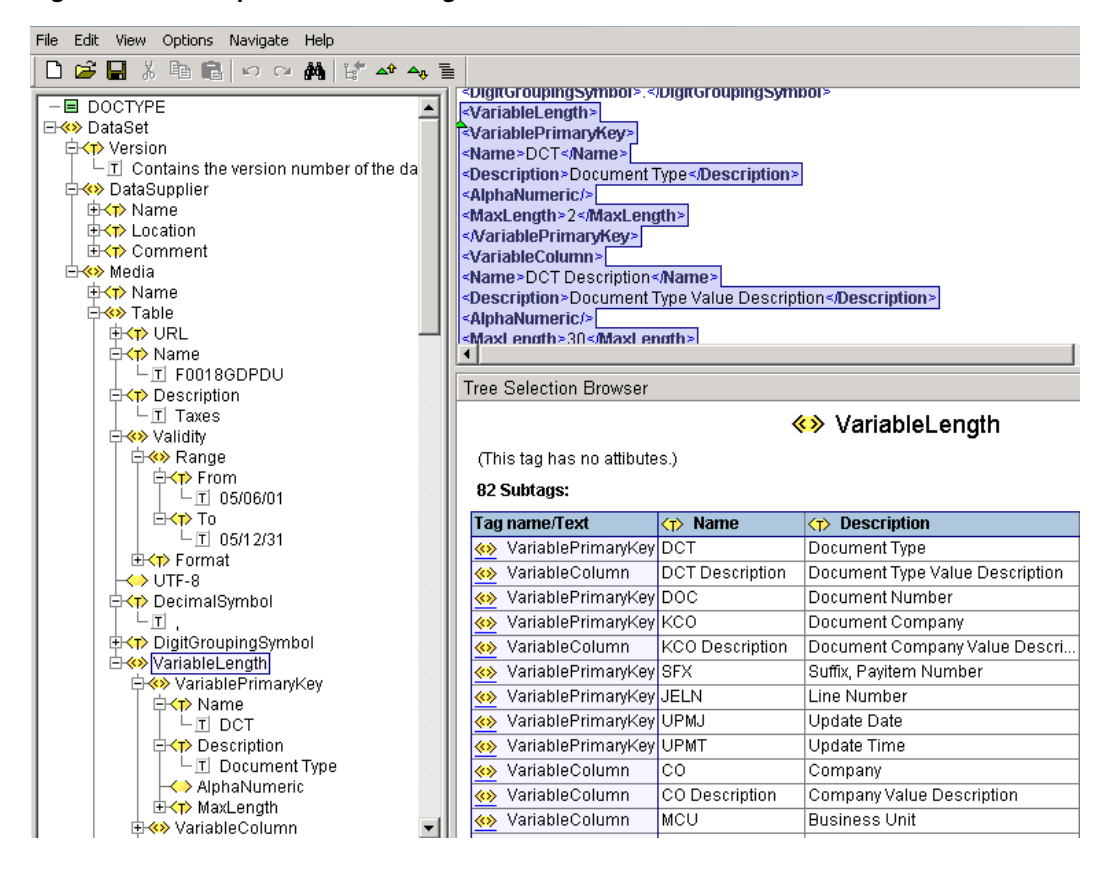

# **Working With Other German Functionality**

This chapter contains the following topics:

- Section [5.1, "Understanding Vouchers for Z1 Payments for Germany"](#page-48-0)
- Section [5.2, "Understanding Encashments for Germany"](#page-48-1)
- Section [5.3, "Processing Z1 Payments for Germany"](#page-49-0)
- Section [5.4, "Working with the Z5a Sheet 2 Report for Germany"](#page-54-0)
- Section [5.5, "Using Additional Reports for Germany"](#page-60-0)
- Section [5.6, "Understanding Deferred Invoices and VAT"](#page-64-0)

# <span id="page-48-0"></span>**5.1 Understanding Vouchers for Z1 Payments for Germany**

<span id="page-48-4"></span>Specify the Create A/P Bank Diskette - Germany program (R04572G5) as the payment instrument for vouchers for foreign payments. Payment instruments are set up using the Payment Instrument Defaults program (P0417). The payment instrument can be entered at the time of voucher entry, the system might use a default value from the supplier master, or it can be changed by using speed release before the payment group is created.

<span id="page-48-2"></span>In addition, each pay item must include detail about the purchase. The system uses the detail information to determine if record type W is used with the detail record (T) in the Z1 output file. This information is essential for reporting to the Bundesbank (German Federal Bank). The system creates a W record if the voucher (and, therefore, the payment) is related to services transactions or capital movements.

You must enter **W** from UDC 00/HC in the Payment Handling Code field (CRC) for each pay item. The system creates a W record only if the payment handling code is W.

<span id="page-48-5"></span>**Note:** You should enter **W** when you enter the voucher. However, the payment handling code can be added or changed in the speed release program before the payment group is created.

# <span id="page-48-1"></span>**5.2 Understanding Encashments for Germany**

<span id="page-48-3"></span>Encashment, a common business practice in Germany, is a process by which a third-party receives payments from the customers of a business and then disburses the payment to the business. You can process encashment by using these methods:

# **5.2.1 Parent/Child Method**

When you use the parent/child method to process encashments, a parent company processes all the receipts for its child companies. To use the parent/child encashment method, you must specify the number of the parent company or the special payee for each customer that you set up.

Process parent/child encashment invoices as you would process normal cash receipts. You can use the Parent Number or Factor/Special Payee fields on the Customer Ledger Inquiry form to select only the invoices that the parent company is going to pay.

# **5.2.2 Factoring Method**

When you use the factoring method to process encashments, customers remit the payment for their invoices to an encashment company, which then processes the payments and invoices. You receive the payment for the invoices, minus a predetermined commission, from the encashment company.

To process encashments using the factoring method, you write off the receipts that you know will be paid by the encashment company using the receipts entry programs.

See "Understanding Invoice Match with Write-Off (TI Codes 10 and 15)" in the *JD Edwards EnterpriseOne Applications Accounts Receivable Implementation Guide*.

You must set up a reason code (user defined code 03/AR) and a general ledger account for the receipts that you plan to write off for encashment. The reason code that you associate with the receipts determines which general ledger account that the system debits when you post the receipts.

<span id="page-49-1"></span>You set up the reason codes in the automatic accounting instructions (AAIs). For example, you set up AAI item RAxx (where xx is the two-character reason code) to associate the reason codes to the general ledger accounts.

# <span id="page-49-0"></span>**5.3 Processing Z1 Payments for Germany**

This section provides an overview of processing Z1 payments, lists prerequisites, and discusses how to:

- Modify information at the payment group level.
- Modify information at the payment detail level.

# **5.3.1 Understanding Z1 Payments**

When issuing a foreign payment, German companies are required to submit a paper or electronic form that provides information to the Bundesbank (German Federal Bank) for statistical purposes.

<span id="page-49-2"></span>The A/P Payments - Z1 Diskette format (R04572G5) provides a means to create foreign payments and the corresponding electronic form.

<span id="page-49-3"></span>Z1 processing produces a specific foreign payment output file with the following records:

- Q record: Header information.
- T record: Detail payment information.
- W record: Detail report information for service transactions or capital movements (to be reported to the Bundesbank).

Z record: Trailer information.

<span id="page-50-0"></span>**Note:** The Z1 output file does not include the V record. You cannot create automatic payments that relate to merchant trade because this information is related to the V record. If a payment is created for such purposes, you must write out the payment manually on a Z1 form.

Z1 processing uses the following tables, in addition to the standard AP payment processing tables, such as F04571, F04572, and F04573:

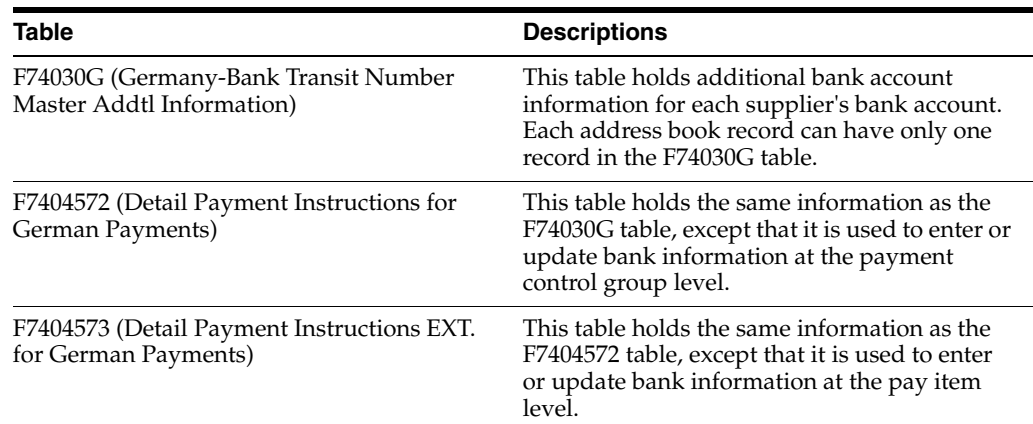

### <span id="page-50-1"></span>**5.3.1.1 Creating Payment Groups for Z1 Payments**

Each time that you run the Create Payment Control Groups program (R04570) for Germany, the system calls the German country server (X045704DE). The country server creates a new record in the F7404572 table for each pay item. The record in table F7404572 is an exact copy of the equivalent record in the F74030G table.

**Note:** The Create Payment Control Group program does not enable you to combine multiple currencies.

Special considerations exist when you use the Work With Payment Groups program (P04571) in Germany.

Before using the program, you should set the processing options as follows:

- Enter version **XJDE0001** in the Print Program Version processing option.
- When using the Z1 format for foreign payments, enter 2 in the Payment Control Group Output processing option on the Print tab. This action creates one file for all control groups. In addition, the system creates one file for each bank account and currency.

### **5.3.1.2 Modifying Information in a Payment Group**

After the group is created (but before it is written), the additional bank information can be changed for each individual payment group or pay item. To change the detail payment instructions for payments, you must access the payment group using Work With Payment Groups program.

The Work with Payment Group program provides the ability to display group or detailed payment instructions using the Detail Payment Instructions - German

(P744572) and the A/P Payment Detail Extension File - Z1 Format (P744573) programs. The default bank account information for German foreign payments is displayed upon inquiry. The F74030G table provides the supplier's group and detail information. The information can be modified only before the payment is written. You can change any single code or all codes.

# <span id="page-51-0"></span>**5.3.1.3 Writing Payment Groups for Z1 Payments**

To combine two or more payment groups into one payment file to be sent to the bank, you need to perform the following steps when writing the group:

Set the Payment Control Group Output processing option on the Print tab of the Work With Payment Groups program to **1.**

This processing option enables you to write several groups into one file while separating the groups by the bank account number.

Because the system writes all of the groups simultaneously, select all of the groups in the detail area and then select Write from the Row menu.

**Important:** If groups are written simultaneously, take special care to ensure that the groups are not reset or undone separately. It is recommended that immediately after writing groups, you review and then update the groups together to ensure that no vouchers are paid twice.

After you update, verify, or correct all of the details, you write the payment groups that create the Z1 file. The Z1 file is created only if the Create  $A/P$  Bank Diskette -Germany program (P04572G2) is specified as the payment instrument.

# **5.3.1.4 Key Notes Regarding the Fields for the Z1 Format**

Consider these fields when processing payments using the Z1 format:

- Q Record
	- **–** Field 9

<span id="page-51-1"></span>This field indicates whether the file includes statistical information to send to the Federal Bank. This field is set to **J** if a W record exists. Otherwise, it shows an **N**.

**–** Fields 10 and 11

You must indicate the Regional Centre Bank area code for the Create A/P Bank Diskette - Germany program (R04572G5). Additionally, you must indicate the Principal's Company code and Principal's Industrial code. This processing option is mandatory because field Q9 is equal to J. If the processing option is blank, then the Bundesbank (German Federal Bank) rejects the file.

- T Record
	- **–** Field 8: SWIFT Address/BLZ

This field contains either the SWIFT address or the BLZ code of the beneficiary's bank. You must enter one of these values, or the Bundesbank does not accept the file. If the SWIFT or BLZ code does not exist for the supplier, it is recommended that you submit the Z1 foreign payment format using a paper copy. You must complete this field in the F0030 table or the bank will reject the file.

**–** Fields 16 through 19: Instruction Code 1 – 4

The system completes these fields with the values that you enter for Instruction Codes 1 through 4 on the German Bank Account / Additional Information form in the Bank Account Cross Reference - Germany (P74030G) program, unless the value in Field 22 (Label to type of Payment) is **13**. If the value in Field 22 is **13,** the system completes fields 16 through 19 with **0** (zero).

**–** Field 20: Additional Instruction Code Information.

This field enables you to provide additional information for the instruction codes. You can enter this information in the Bank Account Cross Reference - Germany (P74030G) program.

**–** Field 21: Cost Settlement Code

This field contains the cost settlement code. You can enter this information using the Cost Settlement Code UDC (74/28) in the Bank Account Cross Reference - Germany program.

**–** Field 22: Label for type of Payment

This field contains the label for type of payment. You can enter this information using the Label for Payment UDC (74/29) in the Bank Account Cross Reference - Germany program.

**–** Field 23 - Additional Instruction to Principal's Bank

This field enables you to add instructions to the principal's bank account. You can enter this information in the Bank Account Cross Reference - Germany program.

**–** Field 24: Contact Name and Telephone Number

This field enables you to add the contact name and telephone number of the person to contact at the principal's company if the paying bank has questions that are related to the payment order. You can enter this information in the Bank Account Cross Reference - Germany program.

**–** Field 25: Reporting Code

This field enables you to indicate whether to report the contents of the T record to the Federal Bank. You can enter this information in the Bank Account Cross Reference - Germany program.

W Record

Field 3 - Type of Transaction Concerned

This field enables you to designate whether the transaction is for capital movements and capital gains, or for services or transfers. You can enter this information in the Bank Account Cross Reference - Germany program.

# **5.3.2 Prerequisites**

Before you complete the tasks in this section:

- Verify that the Localization Country Code field in the User Profile Revisions form is set to **DE** (Germany).
- Verify that you have set up the user-defined codes (UDCs) for processing automatic payments in Germany.

See [Setting Up UDCs for Bank Accounts for Germany](#page-20-0).

# **5.3.3 Forms Used to Process Z1 Payments**

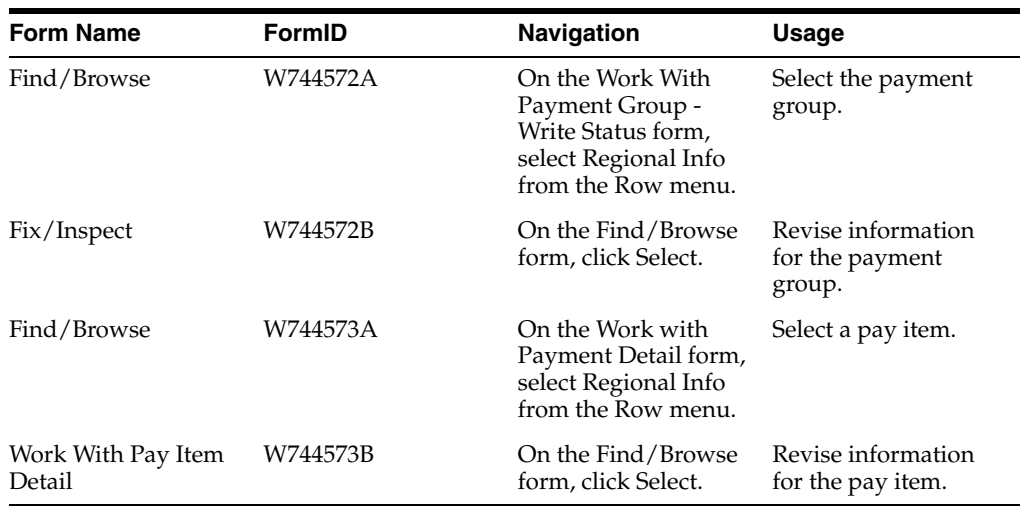

# **5.3.4 Modifying Information at the Payment Group Level**

Access the Fix/Inspect form.

### **Inst 01 (instruction 01) through Inst 04 (instruction 04)**

Enter a code from the Payment Instruction Code UDC table (74/27) that identifies the payment instructions for a German foreign payment.

<span id="page-53-0"></span>**Note:** Either the Inst 03 or Inst 04 field must be zero.

### **Cost Code**

Enter a code from the Cost Settlement Code UDC table (74/28) that identifies the type of cost settlement the system uses for a German foreign payment. Values are:

**00:** Transfer or third-party fees that are debited to principal.

**01:** All fees are debited to principal.

**02:** All fees are debited to recipient.

### **Labl Paym (label payment)**

Enter a code from the Label For Payment UDC table (74/29) that identifies the label for payment for a German foreign payment. Values are:

**10:** Telex payment.

**20:** Check drawing.

**21:** Check drawing, sent by registered mail.

**22:** Check drawing, sent by special delivery.

**23C:** Check drawing, sent by registered mail or special delivery.

**30:** Check drawn on principal, any form of dispatch.

**31:** Check drawn on principal, sent by registered mail.

**32:** Check drawn on principal, sent by special delivery.

**33:** Check drawn on principal, sent by registered mail or special delivery.

34-49: Reserved for intercompany purposes.

50-99: In-house.

### **Trans. Concern (transaction concern)**

Enter a code that identifies the type of transaction for a German foreign payment. Values are:

**2:** Services, transfers or other expenditures.

**4:** Capital movements and capital gains.

This field is required if the payment handling code for the pay item is **W.**

#### **Code No. (code number)**

Enter a code from the Code Number UDC table (74/30) that identifies the code number for a German foreign payment as per the services index (annex to Foreign Trade and Payments Orders).

#### **Addtl. Inst. Code Info. (additional instruction code information)**

Enter additional information for the instruction codes.

#### **Instruction to Principal's Bank**

Enter additional instructions for the principal's bank

#### **Contact Name and Telephone Number**

Enter the name and number of the person to contact at the principal's company if the paying bank has questions relating to the payment order.

### **R C (reporting code)**

Enter the code that indicates whether the paying bank reports the contents of the T record to the Federal Bank. Values are:

**0:** The paying bank is to report the contents.

**1:** The paying bank is not to report the contents.

# **5.3.5 Modifying Information at the Payment Detail Level**

<span id="page-54-1"></span>Access the Work With Pay Item Detail form.

### **Payment Group Control Number**

Enter a number to group all payments and payment detail together in the AP payments work files. This number identifies a group of payments that are run for the same bank account, payment instrument, DREAM Writer version, originator ID, and currency.

### **Check Control Number**

Enter a number to group all AP payment transactions for each individual check.

#### **Document Number**

Enter the number that is associated with the original document, such as a voucher, invoice, or journal entry.

# <span id="page-54-0"></span>**5.4 Working with the Z5a Sheet 2 Report for Germany**

This section provides an overview of the Z5a Sheet 2 report, lists prerequisites, and discusses how to:

Run the Foreign Payables Table Generation program (R74900).

- Set processing options for Foreign Payables Table Generation (R74900).
- Run the Foreign Receivables Table Generation program (R74901).
- Set processing options for Foreign Receivables Table Generation (R74901).
- Run the German Z5a Sheet 2 Report Summary (R74414) program.
- Setting Processing Options for German Z5a Sheet 2 Report Summary (R74414).
- Run the German Z5a Sheet 2 Report Detail (R74415) program.
- Setting Processing Options for German Z5a Sheet 2 Report Detail (R74415).

# **5.4.1 Understanding the Z5a Sheet 2 Report**

<span id="page-55-1"></span>Some European countries require that the balance of outstanding payables and receivables with foreign entities be reported on a periodic basis. The Deutsche Bundesbank (German Federal Bank) requires that various reports be submitted on a monthly basis, including the Z5a sheet 2. The Z5a Sheet 2 report is used to collect data that you can transfer to the official form for the Deutsche Bundesbank (German Federal Bank). The Z5a sheet 2 report details of "Forderungen und Verbindlichkeiten gegenuber Gebietsfremden aus dem Waren-und Dienstleistungs verkehr or Claims on and liabilities to nonresidents arising from transactions in goods and services. Foreign payables and receivables are classified by country, and they are reported in thousands of euros.

The Z5a Sheet 2 reports the group's data by affiliated or nonaffiliated companies, by accounts payable or accounts receivable, by prepayments, short-term payments or long-term payments, and by country and currency.

The basic requirement of the Z5a Sheet 2 is to report the company's open accounts payable and open accounts receivable amounts that were transacted with a foreign entity. For the purpose of generating foreign payables tables, all WF - As Of Accounts Payable Ledger table (F0411A) records that are posted but not paid are considered open.

<span id="page-55-0"></span>All records written to the Foreign Receivables and Payables - EMEA table (F74900) should:

Relate to the reporting company.

For the Z5a Sheet 2 report, the value that is entered during data selection must be equal to the reporting company.

Be posted.

All records in tables F0411A and F03B11 must have a status equal to **D,** where **D** equals the transactions that have been successfully posted or that have been processed through the cash entries programs with a one-to-one record relationship with the general ledger (for example, adjustments, journal entry from cash receipts, and so on).

Have transaction dates falling on or before the report ending date.

The report ending date is the general ledger date.

- Have a customer country code that is different from the country code of the reporting company.
- Be identified for affiliation or nonaffiliation.
- Be identified for EMU membership.

For the program to determine which currencies to summarize as euro currencies, you must set up the user-defined code list for European Union Members (00/EU).

Be identified as a prepayment, long-term obligation, or short-term payment.

A long-term obligation is normally defined as a payable that is due one year from the processing date of the transaction. The value that is entered in this processing option is added to the general ledger date (processing date) and is compared with the due date of the transaction. If the calculated date is equal to or beyond the due date, the transaction is considered a long-term obligation. The system writes a **2** to the Foreign Receivables and Payables - EMEA table (F74900) for long-term obligations. A short-term obligation is normally defined as the calculated date minus the due date. The system writes a 3 to table F74900 for short-term obligations.

Prepayments are determined by their general ledger offset for accounts receivable transactions and by their document type for accounts payable transactions.

The Z5a Sheet 2 Report - Summary (R74414) report provides totals of both accounts receivable and accounts payable records for prepayments, short-term payments, and long-term payments for affiliated companies and nonaffiliated companies. The totals are listed separately by country and currency.

<span id="page-56-1"></span>The German Z5a Sheet 2 Report - Detail (R74415) is not required for reporting the accounts receivable and accounts payable totals to the Deutsche Bundesbank (German Federal Bank). This report contains transaction level detail, and it can be used for the review and audit of transactions.

### <span id="page-56-0"></span>**5.4.1.1 Generating the Foreign Payables Table**

The Foreign Payables Table Generation program (R74900) populates the Foreign Receivables and Payables - EMEA table (F74900), which supplies data to reporting programs. This program reads data from the WF - As Of Accounts Payable Ledger table (F0411A). The system uses the general ledger date to determine the records to process.

### **5.4.1.2 Generating the Foreign Receivables Table**

The Foreign Receivables Table Generation program (R74901) populates the Foreign Receivables and Payables - EMEA table (F74900), which supplies data to reporting programs. The Foreign Receivables File Generation program is based on information in the Customer Ledger table (F03B11). The system uses the general ledger date to determine the records to process.

## **5.4.2 Prerequisites**

Before you complete the tasks in this section:

- Run the Accounts Payable "as of" reports.
- Verify that affiliated companies are set up in user-defined code 74/AC.

**Note:** You can override the affiliated companies by using processing options for the Foreign Payables Table Generation - EMEA program (R74900) or the Foreign Receivables Table Generation - EMEA - Germany program (R74901).

# **5.4.3 Running the Foreign Payables Table Generation Program (R74900)**

Select German Localization (G74D), Foreign Payables Table Generation.

# **5.4.4 Setting Processing Options for Foreign Payables Table Generation (R74900)**

<span id="page-57-0"></span>Processing options enable you to specify the default processing for programs and reports.

# **5.4.4.1 Process (Release 9.1 Update)**

# **1. Report By Country**

## **Country for Company Information**

Enter a value from UDC table 00/EC to specify the country for which you want to run the report. The system retrieves company information with address number defined in the Company Address Number for Tax Reports program (P00101) for the country that you specify in this processing option. If you leave this field blank, the system retrieves the company information from address book related to company in the Companies program (P0010) and the system does not enable the country processing.

## **Tax Rate/Area processing**

Specify whether to process tax rate/areas for the country specified in the Report By Country processing option.

Blank: Prevent tax rate/areas additional filtering.

1: To enable an additional filter excluding the tax rate/areas that were not identified for that country in the Alternate Tax Rate/Area by Country program (P40082).

# **5.4.4.2 Defaults**

Use these processing options to define the data selection that, in turn, processes data into the Foreign Receivables and Payables - EMEA table (F74900).

# **1. Report Ending Date**

Specify the date that the system compares to the processing date to select transaction records. The system selects records that are either previous to or equal to the date that you enter for this processing option.

### **2. Long Term Obligation**

Specify the number of days to add to the processing date to compare with the transaction due date for determining long-term and short-term obligations. Values are:

**Long term:** Greater than or equal to the due date

**Short term:** Less than the due date

### **3. Processing Address**

Specify which address to use for processing. The system uses this address to determine the location of the supplier. The supplier address number is usually the purchased from address. The payee address number is usually the shipped from address. Values are:

Blank: Supplier Address Number

**1:** Payee Address Number

**Note:** These addresses may be the same.

#### **4. A/P Prepayment**

Specify the document type for accounts payable prepayments.

#### **5. Affiliated Suppliers**

Product Code

Specify the system code of the user-defined code list for affiliated suppliers. In the event that there are multiple reporting companies, you can create additional lists of affiliated suppliers using user-defined system code 55.

User-Defined Code

Specify the user-defined code of the user-defined code list for affiliated suppliers.

## **5.4.5 Running the Foreign Receivables Table Generation Program (R74901)**

Select German Localization (G74D), Foreign Receivables Table Generation.

# **5.4.6 Setting Processing Options for Foreign Receivables Table Generation (R74901)**

<span id="page-58-0"></span>Processing options enable you to specify the default processing for programs and reports.

#### **5.4.6.1 Process (Release 9.1 Update)**

#### **1. Report By Country**

#### **Country for Company Information**

Enter a value from UDC table 00/EC to specify the country for which you want to run the report. The system retrieves company information with address number defined in the Company Address Number for Tax Reports program (P00101) for the country that you specify in this processing option. If you leave this field blank, the system retrieves the company information from address book related to company in the Companies program (P0010) and the system does not enable the country processing.

#### **Tax Rate/Area processing**

Specify whether to process tax rate/areas for the country specified in the Report By Country processing option.

Blank: Prevent tax rate/areas additional filtering.

1: To enable an additional filter excluding the tax rate/areas that were not identified for that country in the Alternate Tax Rate/Area by Country program (P40082).

### **5.4.6.2 Defaults**

Use these processing options to define the data selection that, in turn, processes data into the Foreign Receivables and Payables - EMEA table (F74900).

#### **1. Report Ending Date**

Specify the last date to include in the report. The system uses the G/L Date of the invoice to recalculate amounts as of the date that you specify in this processing option.

#### **2. Long Term Claim**

Specify the number of days to add to the processing date to compare with the transaction due date for determining long-term and short-term claims. Values are:

**Long term:** Greater than or equal to the due date

**Short term:** Less than the due date

#### **3. Processing Address**

Specify which address to use for processing. The system uses this address to determine the location of the customer. The customer address number is usually the sold to address. The payor address number is usually the shipped to address. Values are:

Blank: Customer Address Number

**1:** Payor Address Number

**Note:** These addresses may be the same.

### **4. A/R Prepayment**

Specify the general ledger offset for accounts receivable prepayments.

#### **5. Affiliated Customer**

Product Code

Specify the system code of the user-defined code list for affiliated customers. In the event that there are multiple reporting companies, you can create additional lists of affiliated customers using user-defined system code 55.

User-Defined Codes

Specify the user-defined code of the user-defined code list for affiliated customers.

## **5.4.7 Running the German Z5a Sheet 2 Report - Summary (R74414) Program**

Select German Localization (G74D), Z5a Sheet 2 Report - Summary.

# **5.4.8 Setting Processing Options for German Z5a Sheet 2 Report - Summary (R74414)**

<span id="page-59-1"></span>Processing options enable you to specify the default processing for programs and reports.

## **5.4.8.1 Defaults**

### **1. Reporting Currency**

Specify the reporting currency for Z5a reporting. Values are:

**EUR:** Euro

### **2. Date used for reporting**

Specify the date used for reporting.

# **5.4.9 Running the German Z5a Sheet 2 Report - Detail (R74415) Program**

Select German Localization (G74D), Z5a Sheet 2 Report - Detail.

# **5.4.10 Setting Processing Options for the German Z5a Sheet 2 Report - Detail (R74415)**

<span id="page-59-0"></span>Processing options enable you to specify the default processing for programs and reports.

### **5.4.10.1 Defaults**

### **1. Processing Address**

Specify which address to use for accounts payable or accounts receivable processing. Values are:

Blank: Address Number

**1:** Payee or Payor Number

**Note:** The value in this processing option must match the value for the processing address in the Foreign Payables File Generation report (R74900) or the Foreign Receivables File Generation report (R74901) if you want the report to reflect the same information.

# <span id="page-60-0"></span>**5.5 Using Additional Reports for Germany**

In addition to the reports specified as part of a process in other sections of this implementation guide, these reports exist for Germany.

<span id="page-60-6"></span><span id="page-60-3"></span><span id="page-60-2"></span>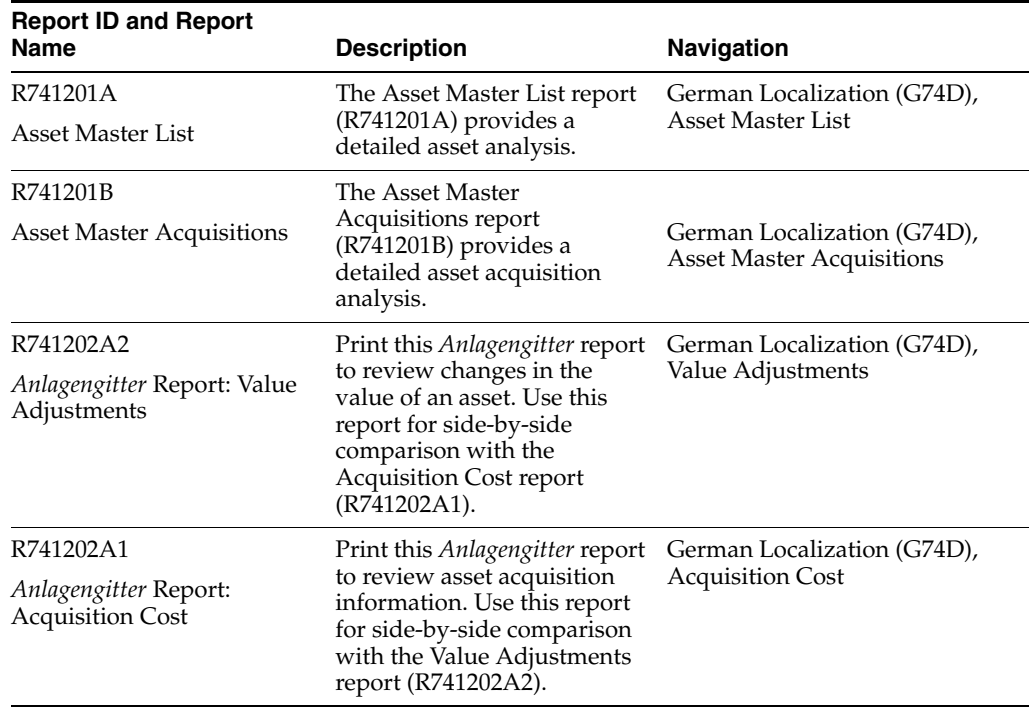

# **5.5.1 Processing Options for the Asset Master List (R741201A) Report**

<span id="page-60-5"></span><span id="page-60-4"></span><span id="page-60-1"></span>Use these processing options to specify the level of detail, and the year or period to run the report.

### **5.5.1.1 Selection**

Specify the fiscal dates, company, and current accounting period to print on the report.

### **Century**

Specify the calendar century associated with the year. Enter the first two digits of the year. For example, 19 indicates any year beginning with 19 (1998, 1999), 20 indicates any year beginning with 20 (2000, 2001), and so on.

#### **Fiscal Year**

Specify the number that identifies the fiscal year. Generally, you can either enter a number in this field or leave it blank to indicate the current fiscal year (as defined on the Company Setup form).

Specify the year at the end of the first period rather than the year at the end of the fiscal period. For example, a fiscal year begins October 1, 1998 and ends September 30, 1999. The end of the first period is October 31, 1998. Specify the year 98 rather than 99.

#### **Company**

Specify the code that identifies a specific organization, fund, or other reporting entity. The company code must already exist in the Company Constants table (F0010) and must identify a reporting entity that has a complete balance sheet. At this level, you can have intercompany transactions.

**Note:** You can use company 00000 for default values such as dates and AAIs. You cannot use company 00000 for transaction entries.

#### **Month of Period End (1 - 12)**

Specify the number indicating the current accounting period. This number, used in conjunction with the Company Constants table (F0010) and the General Constants table (F0009), enables the user to define up to 14 accounting periods. The current period number is used to determine posted before and posted after cut off warning messages. It is also used as the default accounting period in the preparation of financial reports.

#### **5.5.1.2 Settings**

Use these processing options to specify the totals to print on the report.

#### **Totals on Company (For YES type 1)**

Specify whether to print the totals by company on the report. Values are:

Blank: Do not print the totals.

**1:** Print the totals.

#### **Totals on Business Unit (For YES type 1)**

Specify whether to print the totals by business unit on the report. Values are:

Blank: Do not print the totals.

**1:** Print the totals.

#### **Totals on Accounting Class (For YES type 1)**

Specify whether to print the totals by accounting class on the report. Values are:

Blank: Do not print the totals.

**1:** Print the totals.

#### **Totals on Parent (For YES type 1)**

Specify whether to print the totals by parent on the report. Values are:

Blank: Do not print the totals.

**1:** Print the totals.

# **5.5.2 Processing Options for the Asset Master Acquisitions (R741201B) Report**

<span id="page-62-0"></span>Use these processing options to specify the level of detail, and the year or period to run the report.

### **5.5.2.1 Selection**

Specify the fiscal dates, company, and current accounting period to print on the report.

### **Century**

Specify the calendar century associated with the year. Enter the first two digits of the year. For example, 19 indicates any year beginning with 19 (1998, 1999), 20 indicates any year beginning with 20 (2000, 2001), and so on.

### **Fiscal Year**

Specify the number that identifies the fiscal year. Generally, you can either enter a number in this field or leave it blank to indicate the current fiscal year (as defined on the Company Setup form).

Specify the year at the end of the first period rather than the year at the end of the fiscal period. For example, a fiscal year begins October 1, 1998 and ends September 30, 1999. The end of the first period is October 31, 1998. Specify the year 98 rather than 99.

### **Company**

Specify the code that identifies a specific organization, fund, or other reporting entity. The company code must already exist in the Company Constants table (F0010) and must identify a reporting entity that has a complete balance sheet. At this level, you can have intercompany transactions.

**Note:** You can use company 00000 for default values such as dates and AAIs. You cannot use company 00000 for transaction entries.

### **Month of Period End (1 - 12)**

Specify the number indicating the current accounting period. This number, used in conjunction with the Company Constants table (F0010) and the General Constants table (F0009), enables the user to define up to 14 accounting periods. The current period number is used to determine posted before and posted after cut off warning messages. It is also used as the default accounting period in the preparation of financial reports.

### **5.5.2.2 Settings**

Use these processing options to specify the information to print on the report.

### **Totals on Company (For YES type 1)**

Specify whether to print the totals by company on the report. Values are:

Blank: Do not print the totals.

**1:** Print the totals.

### **Totals on Business Unit (For YES type 1)**

Specify whether to print the totals by business unit on the report. Values are:

Blank: Do not print the totals.

**1:** Print the totals.

### **Totals on Accounting Class (For YES type 1)**

Specify whether to print the totals by accounting class on the report. Values are:

Blank: Do not print the totals.

**1:** Print the totals.

### **Totals on Parent (For YES type 1)**

Specify whether to print the totals by parent on the report. Values are:

Blank: Do not print the totals.

**1:** Print the totals.

### **Show Depreciation (For YES type '1')**

Specify whether to display depreciation on the report. Values are:

Blank: Do not display depreciation.

**1:** Display depreciation.

# **5.5.3 Processing Options for the Acquisition Cost (R741202A1) and Valued Adjustments (R741202A2) Reports**

<span id="page-63-0"></span>Set these processing options before you run these reports.

## **5.5.3.1 Process**

Use these processing options to specify the period number and fiscal year to print on the report.

### **1. Period Number**

Specify the period number for the report. If you leave this processing option blank, the system uses the financial reporting date.

**Note:** If you want the financial reporting date to be company-specific, you must sequence by asset number, company, or business unit.

### **2. Fiscal Year**

Specify the period number for the report. If you leave this processing option blank, the system uses the financial reporting date.

**Note:** If you want the financial reporting date to be company-specific, you must sequence by asset number, company, or business unit.

# **5.5.3.2 JE Creation**

Use these processing options to specify the journal entry information to print on the report.

### **1. Report Journal Entry Creation Mode**

Specify whether to run the program in preliminary or final mode. Values are:

Blank: Preliminary Mode.

**1:** Final Mode.

#### **2. JE G/L Date**

Specify the GL date for journal entries that the system creates.

#### **3. Reverse Journal Entries**

Specify whether the system creates reversing journal entries. Values are:

Blank: Do not create reversing entries.

**R:** Create reversing entries.

#### **4. JE Document Type**

Specify the document type that the system uses when it creates journal entries.

#### **5. JE Name - Alpha Explanation**

Use the processing option to specify whether the system uses flexible accounting. Values are:

Blank: Do not use flex accounting.

**1:** Use flex accounting.

# <span id="page-64-0"></span>**5.6 Understanding Deferred Invoices and VAT**

For deferred invoices, the VAT payable on sales should be declared with reference to the shipment date, not the invoice date. An example of deferred invoices is a product that is delivered daily and invoiced monthly.

Two types of deferred invoices are:

- The invoice date and shipment date are in the same reporting period, but the shipment date is prior to the invoice date.
- The invoice date and the shipment date are *not* in the same reporting period, and the shipment date is prior to the invoice date.

The second type of deferred invoice impacts summary VAT reporting. VAT should be accounted for the shipment month if that month is prior to the invoice month. To accomplish this task, the system evaluates the shipment date of a sales order to determine if it is prior to the invoice date.

This evaluation is performed during the Sales Update process (R42800) through the use of a country server. If the shipment date is prior to the invoice date, the system updates the Service/Tax Date field in the F03B11 and F0911 tables.

**Note:** Select processing date as shipment date in the Select Date Value as A/R Invoice Date processing option of the Sales Update program (R42800), to keep the tax amount in synchronized for the invoice and the sales update.

## **5.6.1 Prerequisites**

Before you generate the Print Invoices report (R42565) based on shipment date, set up the below processing option from the Germany Localizations (G74D), Print Invoices program (P74D565):

#### **Default**

Compute Tax Based on Actual Ship Date

# **5.6.2 Generating the Print Invoices Report (R42565)**

Select Sales Order Processing (G4211), Print Invoices from the menu to run the Print Invoices program.

The JD Edwards EnterpriseOne compute taxes based on the shipment date during the print invoices process if the Compute Tax Based on Actual Ship Date processing option is enabled.

# **Glossary**

#### **2nd Item Number, 3rd Item Number, and Item Number**

Enter a number that identifies the item. The system provides three separate item numbers plus an extensive cross-reference capability to alternative item numbers. The three types of item numbers are:

Item Number (short). An 8-digit, computer-assigned item number.

2nd Item Number. A 25-digit, user defined, alphanumeric item number.

3rd Item Number. A 25-digit, user defined, alphanumeric item number.

In addition to these three basic item numbers, the system provides an extensive cross-reference search capability. You can define numerous cross-references to alternative part numbers. For example, you can define substitute item numbers, replacements, bar codes, customer numbers, or supplier numbers.

You can enter **\*ALL** in the **Item Number** field to indicate that all items for the supplier come from the specified country of origin and original country of origin.

#### **Fixed Asset Number**

Enter an 8-digit number that uniquely identifies an asset.

#### **G/L Date (general ledger date)**

Enter a date that identifies the financial period to which the transaction will be posted. You define financial periods for a date pattern code that you assign to the company record. The system compares the date that you enter on the transaction to the fiscal date pattern assigned to the company to retrieve the appropriate fiscal period number, as well as to perform date validations.

#### **Main Fixed Asset Number**

Enter an identification code for an asset in one of these formats:

Asset number (a computer-assigned, 8-digit, numeric control number)

Unit number (a 12-character alphanumeric field)

Serial number (a 25-character alphanumeric field)

Every asset has an asset number. You can use unit number and serial number to further identify assets as needed. If this is a data entry field, the first character you enter indicates whether you are entering the primary (default) format that is defined for the system, or one of the other two formats. A special character (such as / or \*) in the first position of this field indicates which asset number format you are using. You assign special characters to asset number formats on the Fixed Assets system constants form.

### **Object Account**

Enter the portion of a general ledger account that refers to the division of the Cost Code (for example, labor, materials, and equipment) into subcategories. For example, you can divide the Cost Code for labor into regular time, premium time, and burden.

**Note**: If you use a flexible chart of accounts and the object account is set to 6 digits, it is recommended that you use all 6 digits. For example, entering 000456 is not the same as entering 456 because if you enter 456 the system enters three blank spaces to fill a 6-digit object.

### **Subledger**

Enter a code that identifies a detailed, auxiliary account within a general ledger account. A subledger can be an equipment item number or an address book number. If you enter a subledger, you must also specify the subledger type.

## **Subledger Type**

Enter a user-defined code (00/ST) that is used with the **Subledger** field to identify the subledger type and how the system performs subledger editing. On the User-Defined Codes form, the second line of the description controls how the system performs editing. This is either hard-coded or user-defined. Values include:

**A: Alphanumeric** field, do not edit.

**N:Numeric** field, right justify and zero fill.

**C:** Alphanumeric field, right justify and blank fill.

## **Subsidiary**

Enter a subset of an object account. Subsidiary accounts include detailed records of the accounting activity for an object account.

**Note**: If you are using a flexible chart of accounts and the object account is set to six digits, you must use all six digits. For example, entering 000456 is not the same as entering 456 because, if you enter 456, the system enters three blank spaces to fill a six-digit object.

# **Index**

## **Numerics**

[00/HC \(Special Handling Code - A/P Payment\)](#page-20-1)  (DEU), 3-1 [04/RC \(Replaced Character\),](#page-21-0) 3-2 [74/28 \(Cost Settlement Code\),](#page-21-1) 3-2 [74/29 \(Label for Payment\),](#page-21-2) 3-2 [74/LA \(LZB Country Code\),](#page-20-2) 3-1

# **A**

Acquisition Cost (R741202A) [description,](#page-60-1) 5-13 [processing options,](#page-63-0) 5-16 Asset Master Acquisitions (R741201B) [description,](#page-60-2) 5-13 [processing options,](#page-62-0) 5-15 Asset Master List (R741201A) [description,](#page-60-3) 5-13 [processing options,](#page-60-4) 5-13 automatic accounting instructions [RAxx,](#page-49-1) 5-2 automatic debits formats [Germany,](#page-28-0) 3-9

# **B**

[Bank Account Cross Reference - Germany](#page-23-0)  (P74030G), 3-4 bank accounts setting up [for Germany,](#page-22-0) 3-3 [Bank Cover Sheet - Germany \(R03B575DD1\),](#page-28-0) 3-9 [Bank Transit Master table \(F0030\),](#page-22-1) 3-3 [Business Unit Alternate Description Master](#page-9-0)  (F0006D), 1-2 business units [translating descriptions,](#page-9-0) 1-2

# **C**

[Cost Settlement Code \(74/28\),](#page-21-1) 3-2 [Create A/P Bank Diskette - Germany](#page-26-0)  (R04572G2), 3-7 Create A/P Bank Diskette - Germany (R04572G5) [processing options,](#page-27-0) 3-8

[using replacement characters,](#page-21-3) 3-2 [Z1 payments,](#page-48-2) 5-1 [Create A/P Bank Tape - Germany \(R04572G1\),](#page-25-0) 3-6

# **D**

delinquency notice text [translating,](#page-9-0) 1-2 [Detail Payment Instructions for German Payments](#page-50-0)  (F7404572), 5-3 display preferences [setup,](#page-11-0) 1-4

# **E**

[encashments,](#page-48-3) 5-1

# **F**

[F0006D \(Business Unit Alternate Description](#page-9-0)  Master), 1-2 [F0018 GDPdU Data Extraction \(R89F0018G\),](#page-34-0) 4-5 [F0030 \(Bank Transit Master\),](#page-22-1) 3-3 [F03B11 GDPdU Data Extraction \(R89F03B11G\),](#page-37-0) 4-8 [F0411 GDPdU Data Extraction \(R89F0411G\),](#page-40-0) 4-11 [F0911 GDPdU Data Extraction \(R89F0911G\),](#page-43-0) 4-14 [F74030G \(Germany-Bank Transit Number Master -](#page-22-2)  [Addtl Information\),](#page-22-2) 3-3, [5-3](#page-50-0) [F74900 \(Foreign Receivables and Payables -](#page-55-0)  [EMEA\),](#page-55-0) 5-8, [5-9](#page-56-0) [Foreign Payables Table Generation \(R74900\),](#page-57-0) 5-10 [Foreign Receivables and Payables - EMEA table](#page-55-0)  [\(F74900\),](#page-55-0) 5-8, [5-9](#page-56-0) [Foreign Receivables Table Generation \(R74901\),](#page-58-0) 5-11

# **G**

[GDPdU,electronic tax reporting,](#page-30-0) 4-1 [German Bank Account / Additional Information](#page-23-0)  form, 3-4 German Bank File Format and Statement Diskette (R03B575DD) [overview,](#page-28-0) 3-9 [processing options,](#page-28-1) 3-9 [replacement characters,](#page-21-3) 3-2 German Z5a Sheet 2 - Detail (R74415)

[overview,](#page-56-1) 5-9 [processing options,](#page-59-0) 5-12 German Z5a Sheet 2 Report - Summary (R74414) [overview,](#page-55-1) 5-8 [processing options,](#page-59-1) 5-12 Germany [00/HC \(Special Handling Code - A/P](#page-20-1)  Payment), 3-1 [04/RC \(Replaced Character\),](#page-21-0) 3-2 [74/28 \(Cost Settlement Code\),](#page-21-1) 3-2 [74/29 \(Label for Payment\),](#page-21-2) 3-2 [74/LA \(LZB Country Code\),](#page-20-2) 3-1 [Anlagengitter reports,](#page-60-5) 5-13 [automatic debits formats,](#page-28-2) 3-9 [Create A/P Bank Diskette - Germany](#page-21-3)  (R04572G5), 3-2 electronic tax reporting [data extraction programs overview,](#page-33-0) 4-4 [data selection,](#page-34-1) 4-5 [graphic of process flow,](#page-31-0) 4-2 [modifying data extraction programs,](#page-32-0) 4-3 [modifying the Index.XML file,](#page-45-0) 4-16 [overview,](#page-30-0) 4-1 [R89F0018G \(F0018 GDPdU Data](#page-34-0)  Extraction), 4-5 [R89F03B11G \(F03B11 GDPdU Data](#page-37-0)  Extraction), 4-8 [R89F0411G \(F0411 GDPdU Data](#page-40-0)  Extraction), 4-11 [R89F0911G \(F0911 GDPdU Data](#page-43-0)  Extraction), 4-14 [required DTD,](#page-30-1) 4-1 [required Index.XML file,](#page-30-1) 4-1 [encashments,](#page-48-3) 5-1 [entering vouchers,](#page-48-4) 5-1 [F74030G \(Germany-Bank Transit Number Master](#page-50-0)  Addtl Information), 5-3 [F7404573 \(Detail Payment Instructions EXT. for](#page-50-0)  German Payments), 5-3 [modifying payment detail information,](#page-54-1) 5-7 [modifying payment group information,](#page-53-0) 5-6 [payment formats,](#page-25-1) 3-6 [R03B575DD \(German Bank File Format and](#page-21-3)  [Statement Diskette\),](#page-21-3) 3-2, [3-9](#page-28-0) [R03B575DD1 \(Bank Cover Sheet - Germany\),](#page-28-0) 3-9 [R04572G1 \(Create A/P Bank Tape -](#page-25-0)  Germany), 3-6 [R04572G2 \(Create A/P Bank Diskette -](#page-26-0)  Germany), 3-7 [R04572G3 \(Print Automatic Payments - Check -](#page-27-1)  Germany), 3-8 R04572G5 (Create A/P Bank Diskette - Germany) [processing options,](#page-27-0) 3-8 [Z1 payments,](#page-48-2) 5-1 R741201A (Asset Master List) [description,](#page-60-3) 5-13 [processing options,](#page-60-4) 5-13 R741201B (Asset Master Acquisitions) [description,](#page-60-2) 5-13 [processing options,](#page-62-0) 5-15

R741202A1 (Acquisition Cost) [description,](#page-60-1) 5-13 [processing options,](#page-63-0) 5-16 R741202A2 (Value Adjustments) [description,](#page-60-6) 5-13 [processing options,](#page-63-0) 5-16 R74414 (German Z5a Sheet 2 Report - Summary) [overview,](#page-55-1) 5-8 [processing options,](#page-59-1) 5-12 [R74900 \(Foreign Payables Table Generation -](#page-57-0)  EMEA), 5-10 [R74901 \(Foreign Receivables Table](#page-58-0)  Generation), 5-11 [R89F0018G \(F0018 GDPdU Data Extraction\),](#page-34-0) 4-5 [R89F03B11G \(F03B11 GDPdU Data](#page-37-0)  Extraction), 4-8 [R89F0411G \(F0411 GDPdU Data Extraction\),](#page-40-0) 4-11 [R89F0911G \(F0911 GDPdU Data Extraction\),](#page-43-0) 4-14 [replacing characters in text files,](#page-21-0) 3-2 setting up [additional bank account information,](#page-23-0) 3-4 [bank accounts,](#page-22-0) 3-3 [German Federal Bank Country codes,](#page-20-2) 3-1 [UDCs for bank accounts,](#page-20-3) 3-1 [value-added taxes,](#page-16-0) 2-1 [Z1 payments,](#page-49-2) 5-2 [Z5a Sheet 2 report,](#page-55-1) 5-8 [Germany-Bank Transit Number Master - Addtl](#page-50-0)  Information (F74030G), 5-3 [Germany-Bank Transit Number Master - Addtl](#page-22-2)  Information table (F74030G), 3-3

# **L**

[Label for Payment \(74/29\),](#page-21-2) 3-2 [localization country code,](#page-13-0) 1-6 [LZB Country Code \(74/LA\),](#page-20-2) 3-1

# **M**

multilingual environments [translation issues,](#page-9-0) 1-2

# **P**

[P00065 \(Translate Business Units\),](#page-9-0) 1-2 P0092 (User Profile Revisions) [processing options,](#page-12-0) 1-5 [setting up for country-specific access,](#page-11-0) 1-4 [P03B2801 \(Letter Text Table Maintenance\),](#page-9-0) 1-2 [P74030G \(Bank Account Cross Reference -](#page-23-0)  Germany), 3-4 payment formats [Germany,](#page-25-1) 3-6 [Z1 record types for Germany,](#page-49-3) 5-2 payment groups [creating for German Z1 payments,](#page-50-1) 5-3 [modifying information for Germany,](#page-53-0) 5-6 [writing for German Z1 payments,](#page-51-0) 5-4 [Print Automatic Payments - Check - Germany](#page-27-1)  [\(R04572G3\),](#page-27-1) 3-8

[R03B575DD \(German Bank File Format and Statement](#page-21-3)  Diskette), 3-2 [overview,](#page-28-0) 3-9 [processing options,](#page-28-1) 3-9 [R03B575DD1 \(Bank Cover Sheet - Germany\),](#page-28-0) 3-9 [R04572G1 \(Create A/P Bank Tape - Germany\),](#page-25-0) 3-6 [R04572G2 \(Create A/P Bank Diskette -](#page-26-0)  Germany), 3-7 [R04572G3 \(Print Automatic Payments - Check -](#page-27-1)  Germany), 3-8 R04572G5 (Create A/P Bank Diskette - Germany) [processing options,](#page-27-0) 3-8 [using replacement characters,](#page-21-3) 3-2 R741201A (Asset Master List) [description,](#page-60-3) 5-13 [processing options,](#page-60-4) 5-13 R741201B (Asset Master Acquisitions) [description,](#page-60-2) 5-13 [processing options,](#page-62-0) 5-15 R741202A1 (Acquisition Cost) [description,](#page-60-1) 5-13 [processing options,](#page-63-0) 5-16 R741202A2 (Value Adjustments) [description,](#page-60-6) 5-13 [processing options,](#page-63-0) 5-16 R74414 (German Z5a Sheet 2 Report - Summary) [overview,](#page-55-1) 5-8 [processing options,](#page-59-1) 5-12 R74415 (German Z5a Sheet 2 - Detail) [overview,](#page-56-1) 5-9 [processing options,](#page-59-0) 5-12 [R74900 \(Foreign Payables Table Generation -](#page-57-0)  EMEA), 5-10 [R74901 \(Foreign Receivables Table Generation\),](#page-58-0) 5-11 [R89F0018G \(F0018 GDPdU Data Extraction\),](#page-34-0) 4-5 [R89F03B11G \(F03B11 GDPdU Data Extraction\),](#page-37-0) 4-8 [R89F0411G \(F0411 GDPdU Data Extraction\),](#page-40-0) 4-11 [R89F0911G \(F0911 GDPdU Data Extraction\),](#page-43-0) 4-14

# **S**

Special Handling Code - A/P Payment (00/HC) [setting up for German pay items,](#page-48-5) 5-1 [Special Handling Code - A/P Payment \(00/HC\)](#page-20-1)  (DEU), 3-1 system setup [user display preferences,](#page-11-0) 1-4

# **T**

[Translate Business Units \(P00065\),](#page-9-0) 1-2 [translation,](#page-9-0) 1-2 [business unit descriptions,](#page-9-0) 1-2 [delinquency notice text,](#page-9-0) 1-2 [multilingual environments,](#page-9-0) 1-2 [routines, country-specific,](#page-10-0) 1-3

# **U**

User Profile Revisions (P0092) [processing options,](#page-12-0) 1-5 [setting up for country-specific access,](#page-11-0) 1-4 [User Profile Revisions form,](#page-12-1) 1-5

# **V**

Value Adjustments (R741202A2) [description,](#page-60-6) 5-13 [processing options,](#page-63-0) 5-16 voucher processing [entering vouchers for Germany,](#page-48-4) 5-1

# **W**

[Work With Pay Item Detail form \(DEU\),](#page-54-1) 5-7

# **Z**

Z1 payments [creating payment groups,](#page-50-1) 5-3 [fields in the flat file,](#page-51-1) 5-4 [formats,](#page-49-2) 5-2 [modifying payment detail information,](#page-54-1) 5-7 [modifying payment group information,](#page-53-0) 5-6 [record types,](#page-49-3) 5-2 [setting up Special Handling Code - A/P Payment](#page-20-1)  (00/HC), 3-1 [voucher entry,](#page-48-4) 5-1 [Z5a Sheet 2 report,](#page-55-1) 5-8